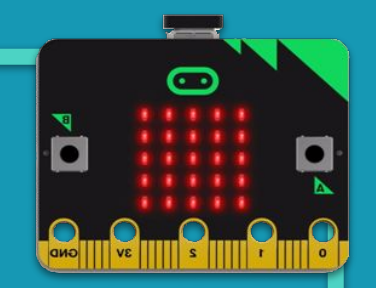

## **MÒDUL 4: Smart Home amb la micro:bit**

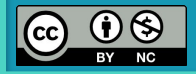

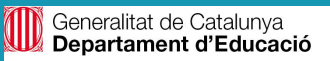

## **MÒDUL 4**

#### **LA MICRO:BIT En aquest mòdul:**

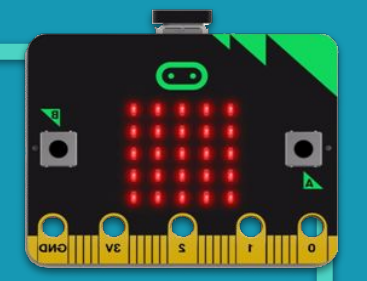

Aquest mòdul 4, cadascuna de les activitats implica molt temps la part de muntatge, de maquetació i de veure si funciona.

Per tant, en funció de la vostra planificació a l'aula, podríeu optar per fer alguna de les activitats proposades, no cal fer tot el mòdul.

#### $\odot$ micro:bit

## **MÒDUL 4**

### **LA MICRO:BIT En aquest mòdul:**

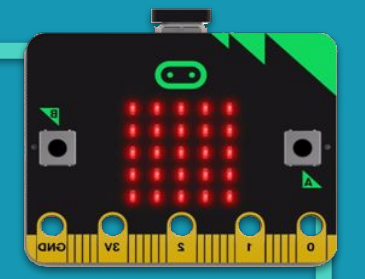

- **● M4.R1 Hi ha algú? Detector de presència**
- **● M4.R2 Enllumenat intel·ligent**
- **● M4.R3 Persiana automàtica**
- **● M4.R4 Armari intel·ligent**
- **● M4.R5 Sistema de reg**
- **● M4.R6 La teva Smart Home**

**MÒDUL 4**

**REPTE 1**

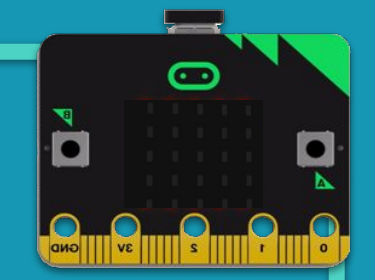

## **Hi ha algú? Detector de presència**

#### **MÒDUL 4**

**REPTE 1**

### **Hi ha algú? Detector de presència**

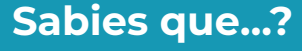

Les cases intel·ligents són cases amb un disseny arquitectònic preparat per utilitzar conjuntament l'electricitat, l'electrònica i la informàtica.

Un conjunt de sensors repartits per tota la casa envien la informació a un sistema central, el controlador, i aquest és capaç de decidir quines accions cal dur a terme.

Alguns d'aquests comportaments «intel·ligents» s'executen quan hi ha presència d'algú a la sala. Per exemple, encendre's i apagar el llum d'una habitació del passadís o disparar-se una alarma.

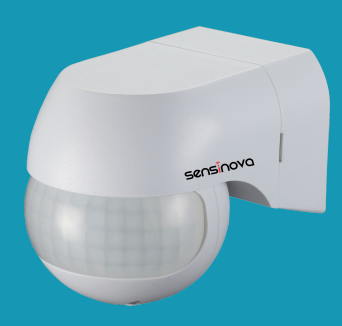

o

Font: [commons.wikimedia.org](https://commons.wikimedia.org/wiki/File:PIR_Motion_Sensor-Sensinova_(SN-PR11).png)

**Sabies que...? El repte Estructura del** 

**Blocs** 

**programa**

**necessaris Programa Fem-ho! Millores i ampliacions**

#### **MÒDUL 4**

#### **REPTE 1**

### **Hi ha algú? Detector de presència**

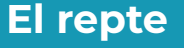

Us agradaria que els llums del jardí de casa, del porxo o la terrassa s'encenguin quan surtis i s'apaguin en entrar de nou a casa?

Programeu la vostra micro:bit de manera que:

- En sortir i trepitjar una catifa s'encenguin els llums.
- En tornar a trepitjar la catifa quan entris, s'apaguin els llums.

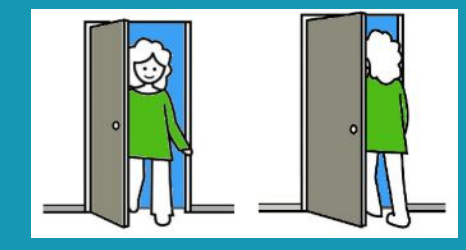

El comportament de la catifa serà com el d'un polsador.

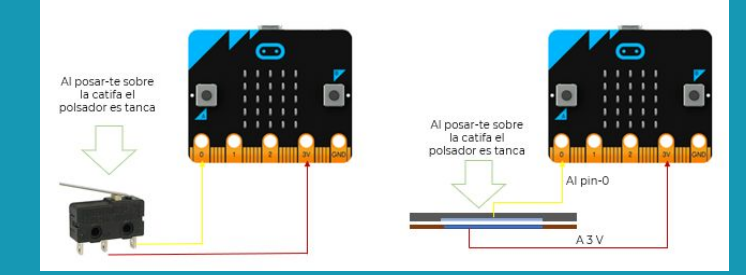

#### **MÒDUL 4**

#### $\left(\ldots\right)$  **Hi ha algú? Detector de presència**

#### **El repte**

**REPTE 1**

Implementarem un sensor de pressió fàcilment a una catifa.

- Utilitzeu paper d'alumini i un tros de cartó.
- A la part de sobre del cartó enganxeu un tros de paper d'alumini.
- A la part de sota, per darrere, enganxeu l'altre tros de paper d'alumini, prèviament, haureu fet un orifici per tal que es vegi el tros de paper d'alumini que heu enganxat per sota.

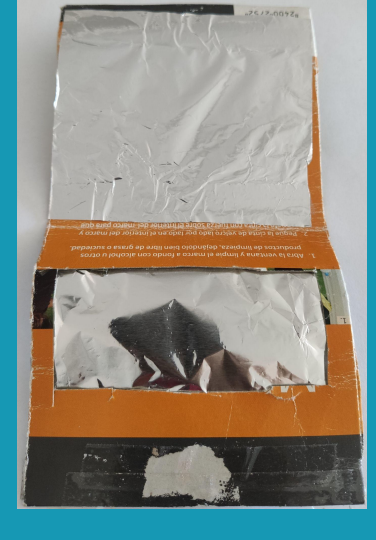

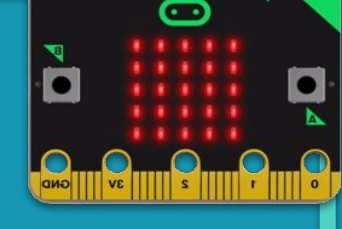

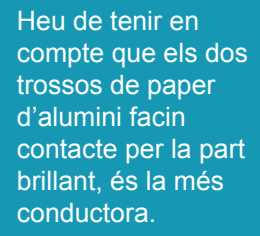

#### **MÒDUL 4**

## **Hi ha algú? Detector de presència**

#### **El repte**

**REPTE 1**

● Doblegueu el cartó i enganxeu els dos extrems del cartó, per exemple, amb cinta adhesiva de doble cara.

 $\left(\ldots\right)$ 

● Procureu que en doblegar el cartó, el tros de paper d'alumini de la part de dalt no toqui amb el paper d'alumini de sota. Només hauran de fer contacte quan passi una persona per sobre.

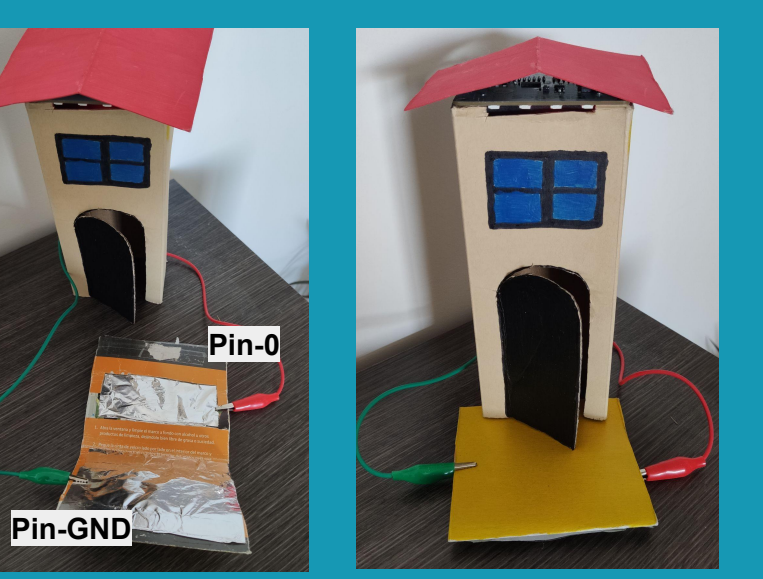

#### **MÒDUL 4**

Um

### **REPTE 1**

#### $\left(\ldots\right)$  **Hi ha algú? Detector de presència**

ià

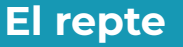

Per fer la il·luminació tant amb els LED's que incorpora la placa d'expansió micro:shield com la tira neopixel, utilitzarem els blocs de programació de la tira de LEDs neopixel, hauràs d'habilitar la seva extensió.

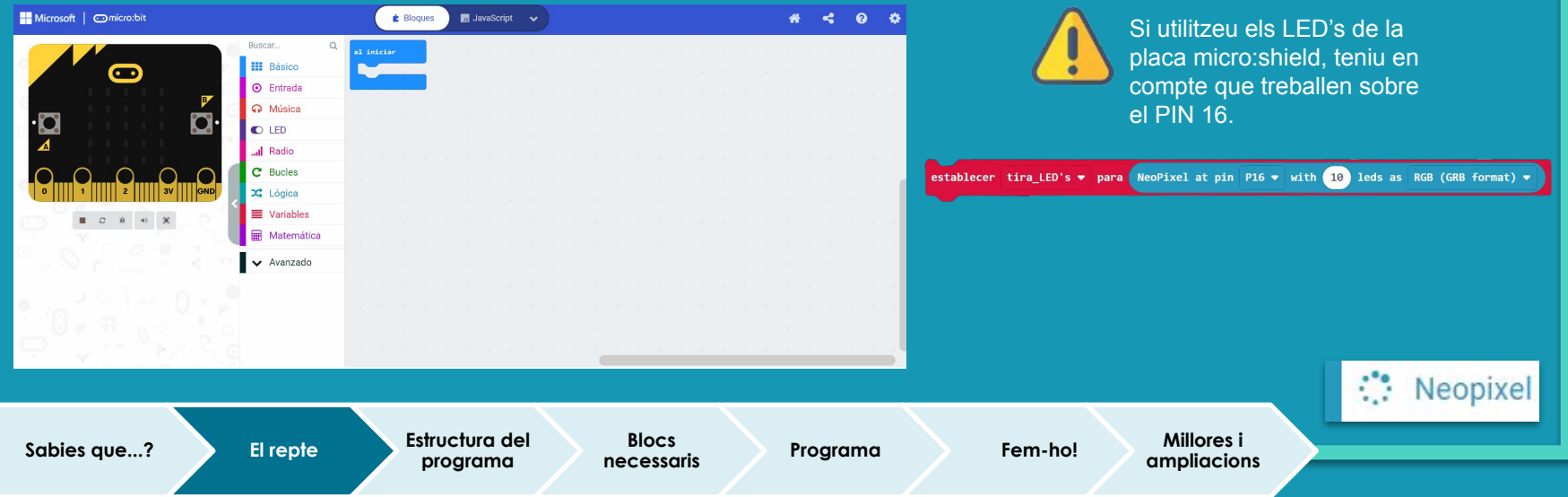

#### **MÒDUL 4**

# **Hi ha algú? Detector de presència**

#### **El repte**

**REPTE 1**

Connexió amb la placa d'expansió micro:shield

(compta amb una tira de LED's incorporada)

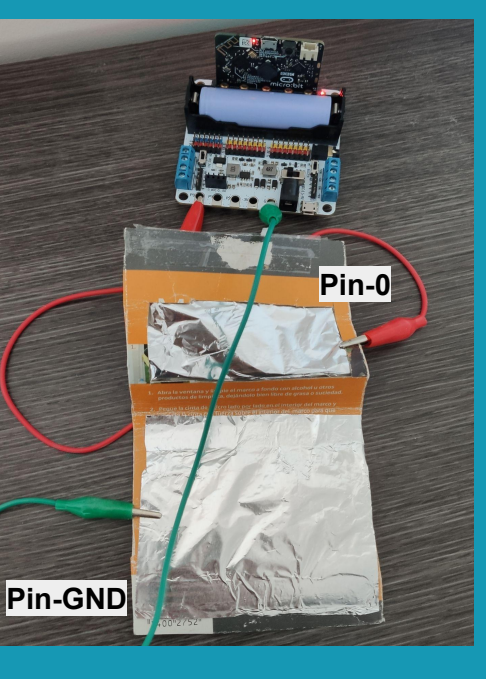

Connexió amb la tira de LED's neopixel

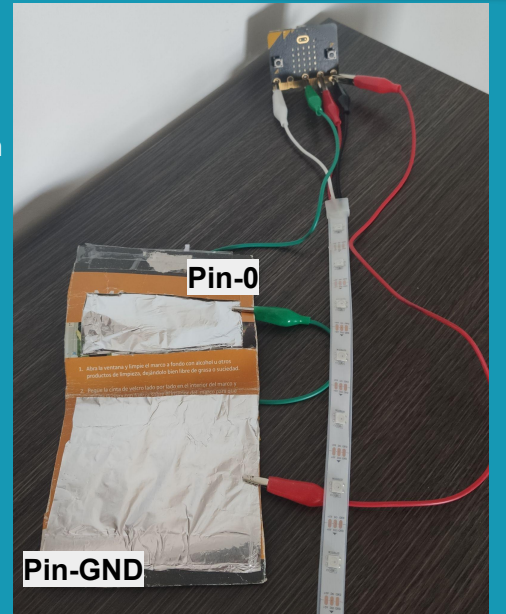

O

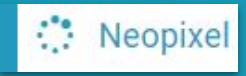

െ

#### **MÒDUL 4**

**REPTE 1**

### **Hi ha algú? Detector de presència**

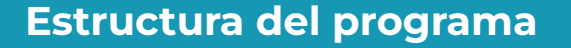

Farem servir la variable encès per controlar cada cop que algú pressiona la catifa, el polsador.

 $(\ldots)$ 

Si es trepitja la catifa i les llums estan apagades (encès = 0), aquestes s'han d'encendre i establir encès = 1.

En canvi, si les llums estan enceses (encès = 1=), aquestes s'han d'apagar i establir encès  $=$  0.

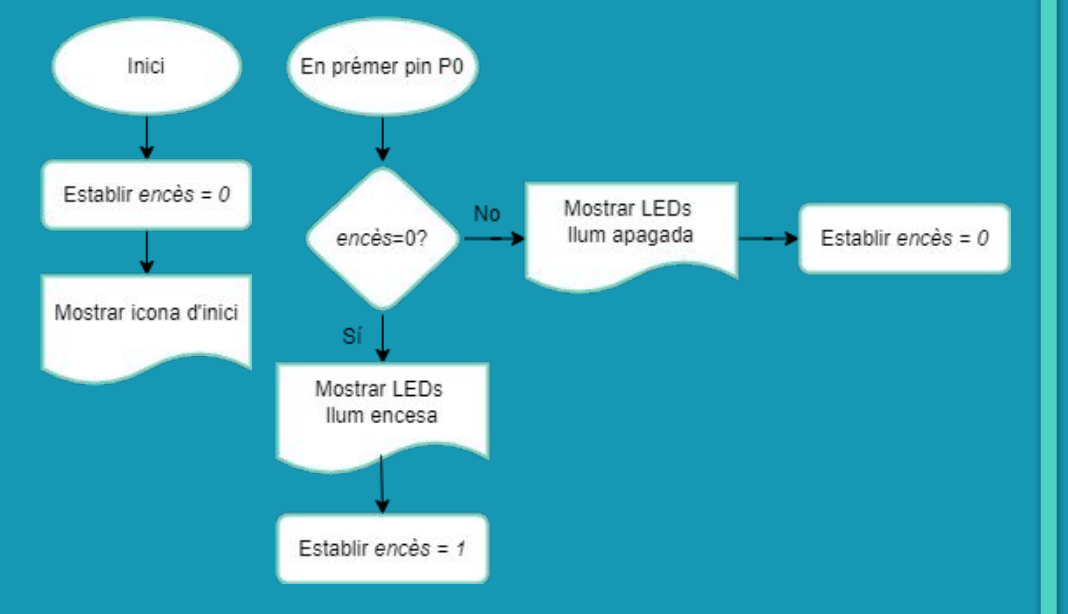

O

#### **MÒDUL 4**

**REPTE 1**

### **Hi ha algú? Detector de presència**

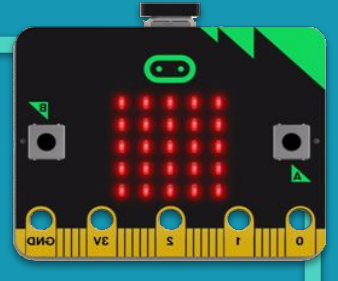

#### **Blocs necessaris**

 $\bigodot$ 

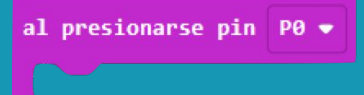

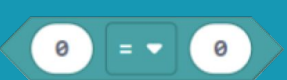

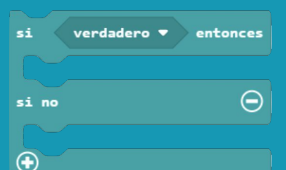

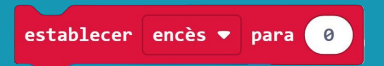

#### **Executa el codi introduït a l'activar-se el pin escollit**

**Operadors de comparació. Donen com a resultat un valor booleà (Vertader/Fals) Es fa servir dins una estructura condicional per** 

**comprovar si el valor és igual a un valor desitjat.**

#### **Estructura condicional.**

**El codi dins de "si" s'executa si la condició és certa. El codi dins de "si no" s'executa si la condició és falsa.**

**Assigna un valor a la variable.** 

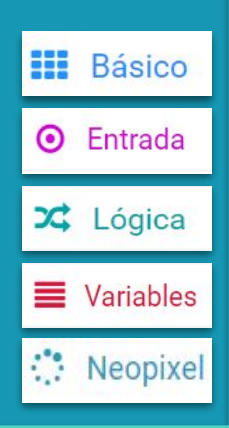

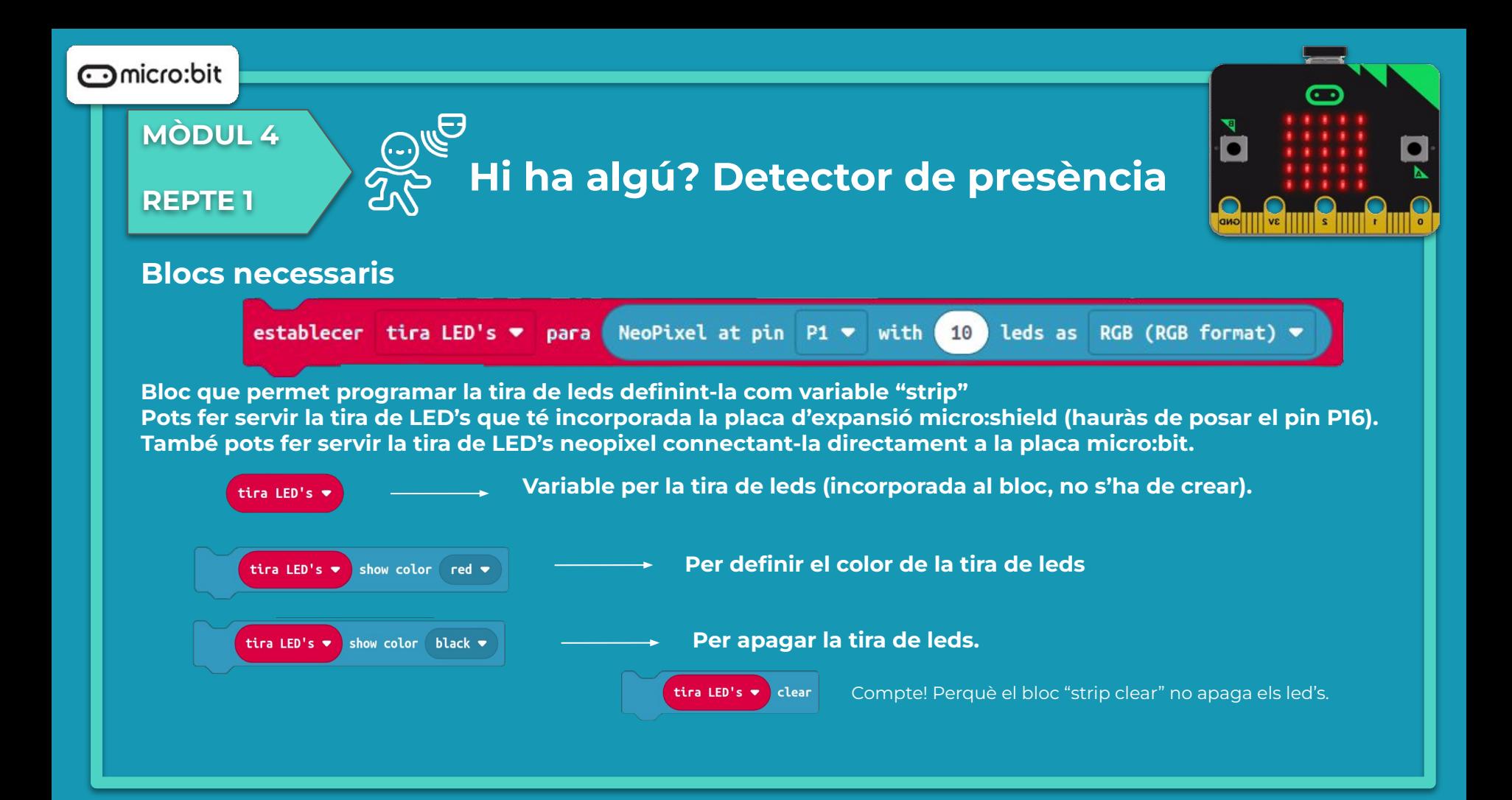

#### **MÒDUL 4**

**REPTE 1**

### **Hi ha algú? Detector de presència**

#### **Programa**

Observem que al simulador s'hi pot veure el programa sense necessitat de descarregar-lo a la placa.

- Si els LEDs de la micro:bit estan apagats i prémeu el pin P0, aquests s'encenen?
- En canvi, si els LEDs estan encesos i prémeu el pin P0, aquests s'apaguen?

**programa**

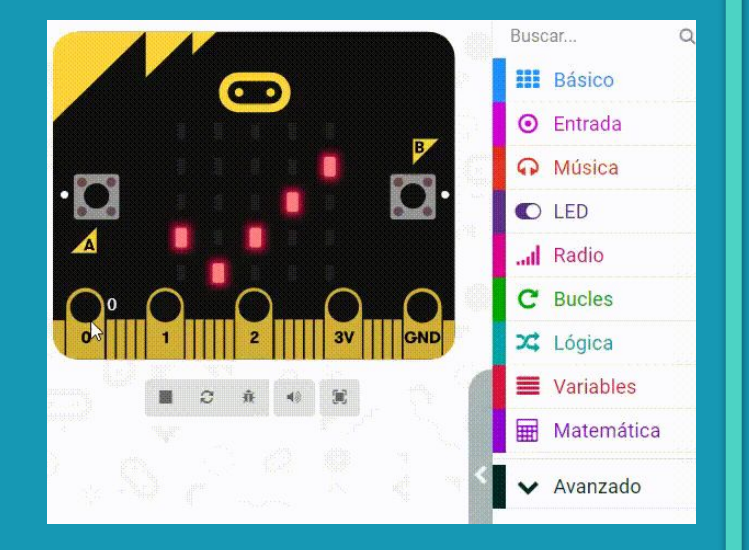

O

**Blocs** 

**necessaris Programa Fem-ho! Millores i** 

**ampliacions**

#### **MÒDUL 4**

**REPTE 1**

## **Hi ha algú? Detector de presència**

#### **Programa**

Muntatge amb la placa d'expansió micro:shield Muntatge amb la tira de LED's neopixel

O

Observem el funcionament del programa a la maqueta construïda:

- En sortir i trepitjar la catifa s'encenen els llums?
- En tornar a trepitjar la catifa quan s'entra, s'apaguen?

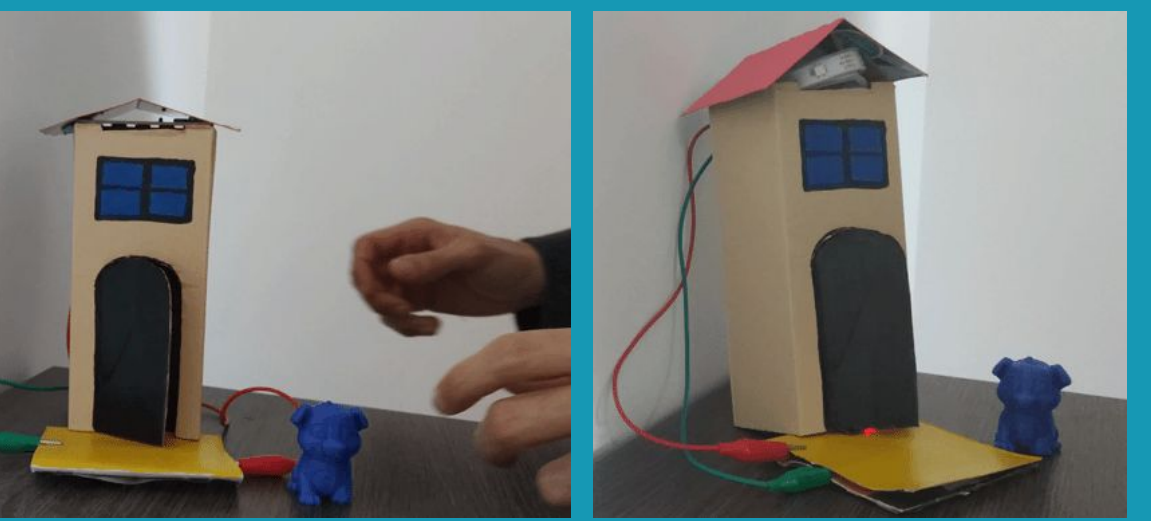

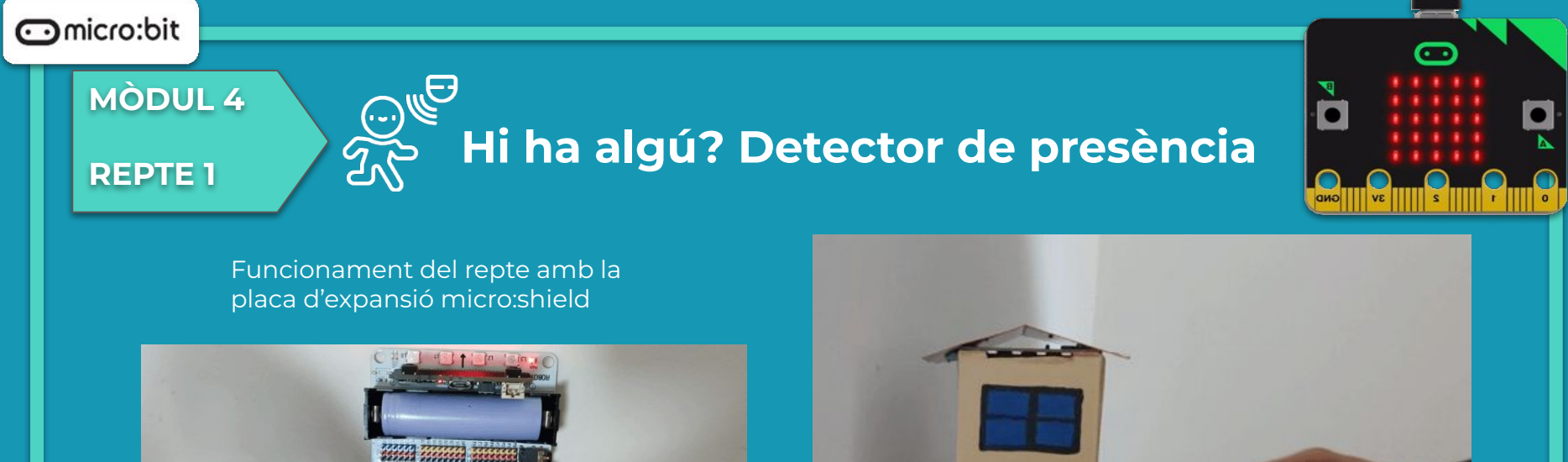

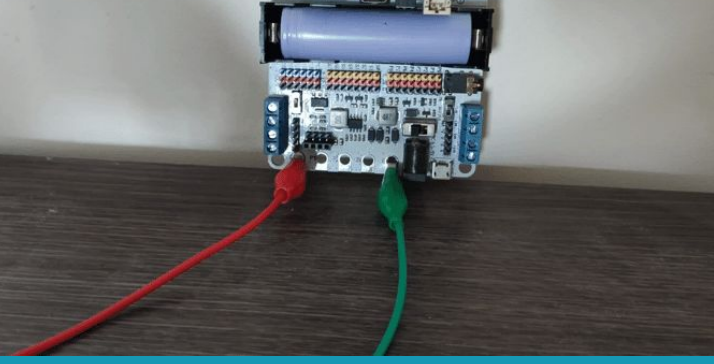

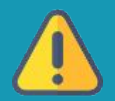

Recordeu que els dos trossos de paper d'alumini facin contacte per la part brillant.

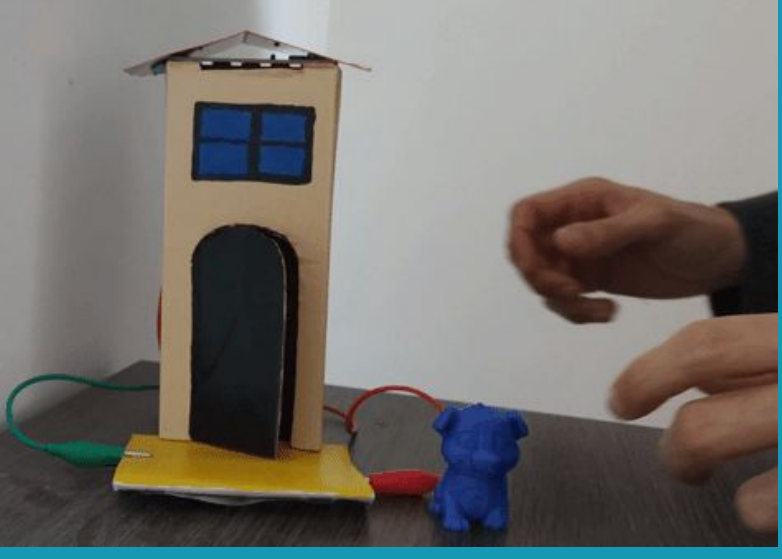

#### **MÒDUL 4**

## **Hi ha algú? Detector de presència**

#### **Fem-ho!**

**REPTE 1**

És el moment de transferir el programa a la placa micro:bit i fer que tot funcioni.

#### Si ho fem des de l'ordinador:

● Cal que la placa estigui connectada a l'ordinador mitjançant un cable micro USB.

**programa**

**Blocs** 

Si utilitzem una tauleta digital:

● Utilitzarem la connexió Bluetooth per transferir els programes a la placa.

 $(\cdot \cdot)$ 

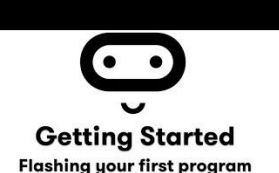

**References Blocs**<br>**Programa Fem-ho! Millores i ampliacion** 

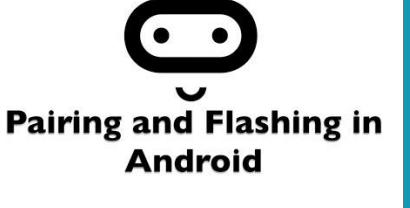

**Pairing and flashing in iOS** 

O

**ampliacions**

**Sabies que...? El repte Estructura del** 

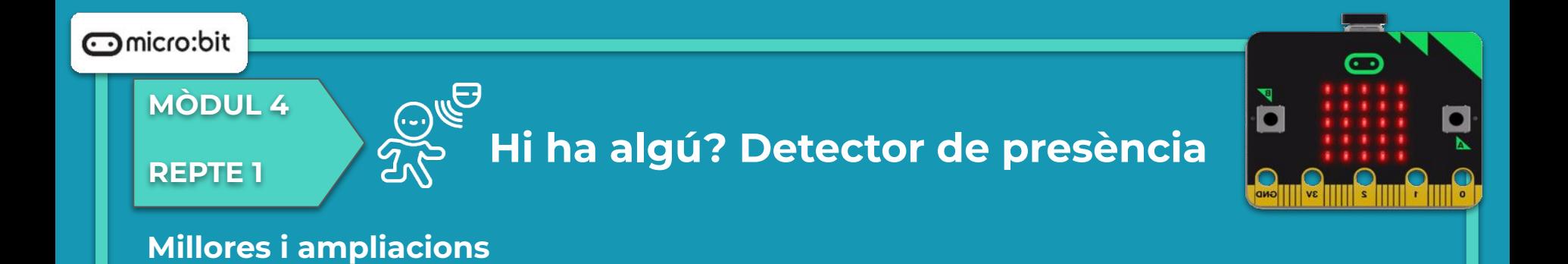

- **Proposta 1:** Si teniu l'opció d'utilitzar un sensor de presència PIR, podeu programar el repte inicial sense el sensor de la catifa.
- **Proposta 2:** Enllaceu dues plaques de forma que quan una detecti que hi ha presència ho notifiqui a l'altra.

**Sabies que...? El repte Estructura del programa Blocs References Blocs**<br>**Programa Programa Fem-ho! Millores i ampliacions**

## **Compartim el projecte?**

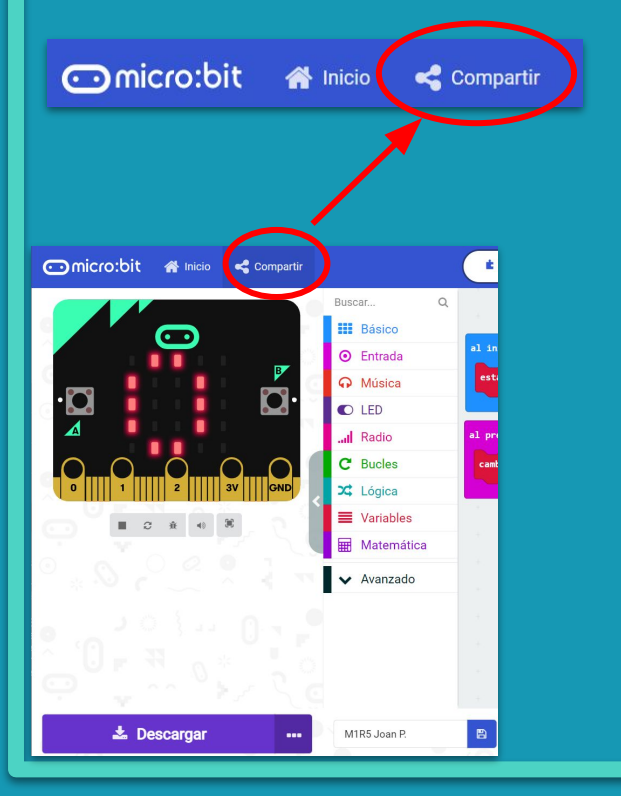

- 1. Al MakeCode seleccionem "*compartir*".
- 2. Posem un nom al projecte i premem "*publicar proyecto*". Se'ns crearà l'enllaç que podrem copiar i compartir.

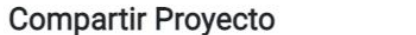

**M1R5** 

Necesita publicar su proyecto para compartirlo o integrarlo en otras páginas web. Reconoce tener consentimiento para publicar este proyecto.

**Publicar proyecto** 

Ω

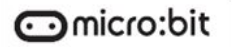

**MÒDUL 4**

**REPTE 2**

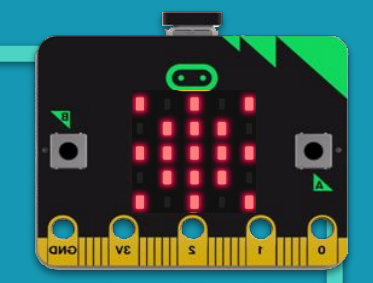

## **ENLLUMENAT INTEL·LIGENT**

#### **MÒDUL 4**

#### **REPTE 2**

#### **Sabies que…?**

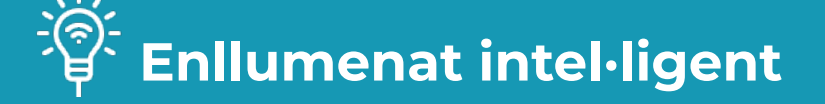

En una casa intel·ligent el sistema de control podria decidir, independentment d'un horari programat, quan cal encendre els llums de fora en funció de la llum solar, si cal encendre leds de l'interior perquè hi entra algú, o tenir un enllumenat ambient que va canviant en funció del fil musical o que simplement canvia de color perquè volem establir diferents tipus d'ambients a l'habitació (per exemple, si l'enllumenat és de color blau clar, l'ambient serà més relaxant).

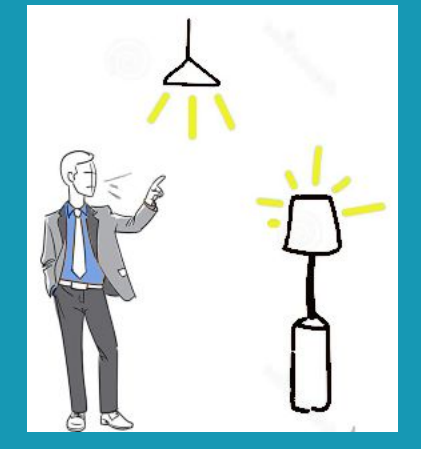

**Sabies que...? El repte Estructura del** 

**programa**

**Blocs** 

**necessaris Programa Fem-ho! Millores i ampliacions**

#### **MÒDUL 4**

#### **REPTE 2**

#### **Sabies que…?**

 **Enllumenat intel·ligent**

La placa micro:bit porta un sensor de llum incorporat.

- Busqueu informació sobre els sensors de la vostra placa micro:bit. Concretament, en quina zona es troba el sensor de llum?
- Sabeu quin és el rang de lectura que pot donar? Podeu repassar-ho al repte 3 del mòdul 2.

Per altra banda,

● Quines opcions teniu a la placa per poder simular l'enllumenat d'una casa?

**programa**

● Heu sentit a parlar de la tira de LEDs neopixel?

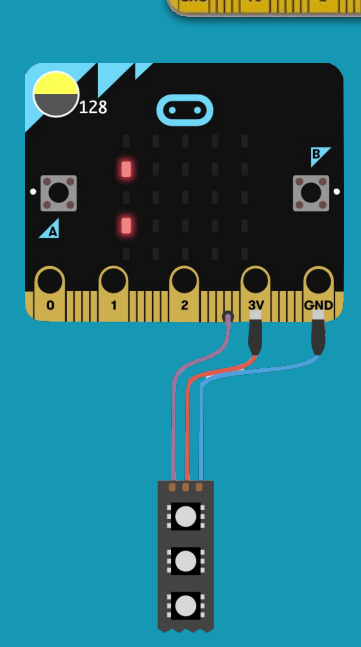

**Sabies que...? El repte Estructura del** 

**Blocs** 

**necessaris Programa Fem-ho! Millores i ampliacions**

#### **MÒDUL 4**

#### **El repte**

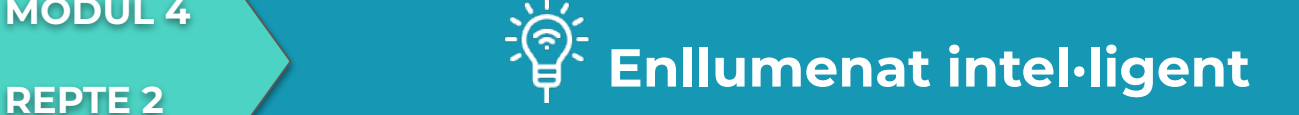

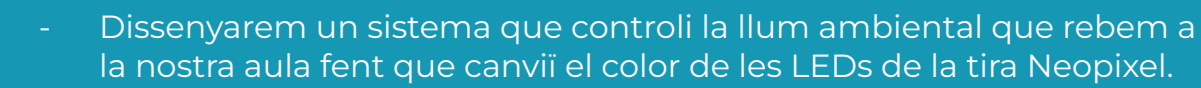

Ens ajudarà a decidir si hem d'engegar els llums de l'aula o, al contrari, és suficient amb la llum natural disponible.

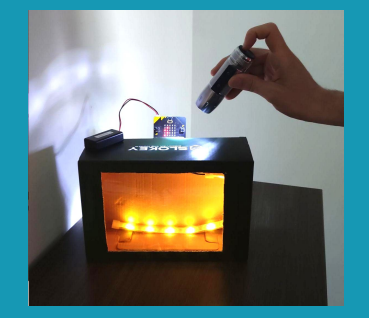

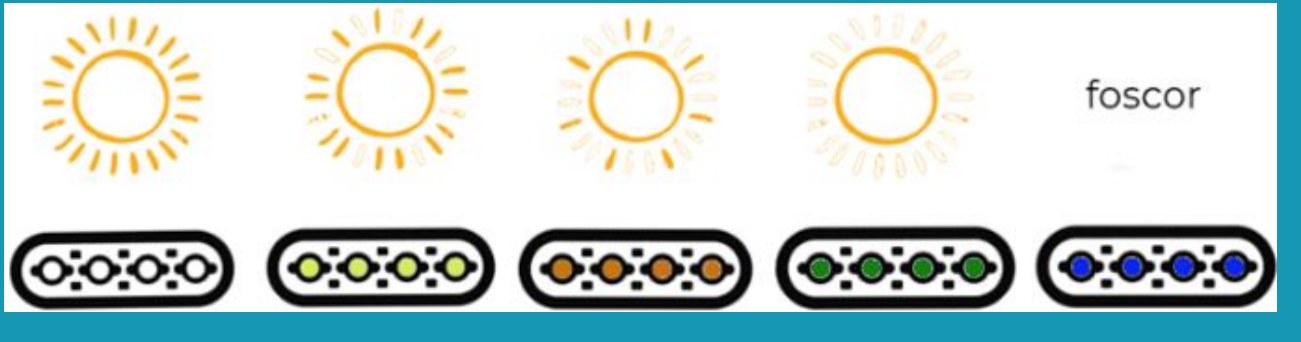

#### **MÒDUL 4**

### **REPTE 1**

#### $\left(\ldots\right)$  **Hi ha algú? Detector de presència**

**D** 

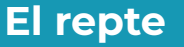

Per fer la il·luminació tant amb els LED's que incorpora la placa d'expansió micro:shield com la tira neopixel, utilitzarem els blocs de programació de la tira de LEDs neopixel, hauràs d'habilitar la seva extensió.

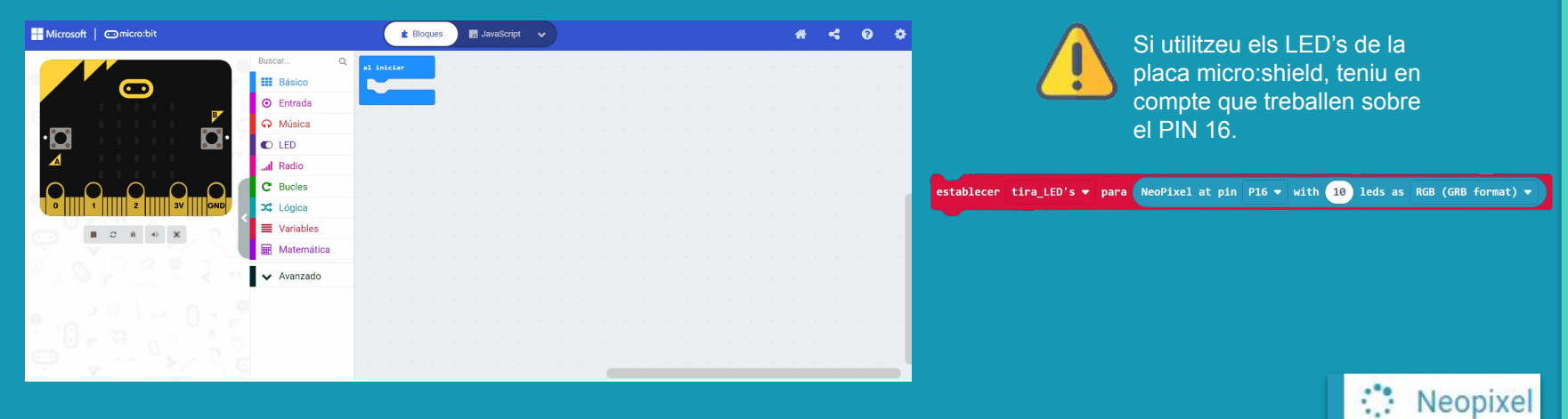

#### **MÒDUL 4**

## **REPTE 2**

#### **Estructura del programa**

Abans de programar el repte cal establir quins són els llindars màxim i mínim del lloc on treballarà el sensor de llum (nivell\_max i nivell\_min)

A continuació, tenint en compte que disposes d'una tira de leds de 4 llums pots establir 2 nivells més.

Estableix els valors per les variables(nivell\_1 i nivell\_2).

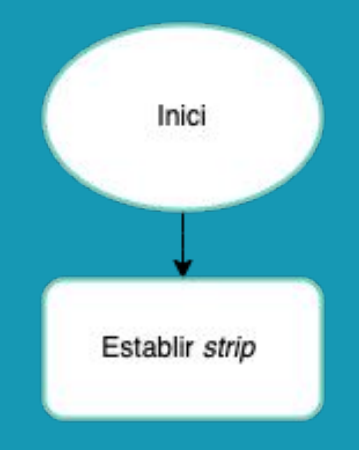

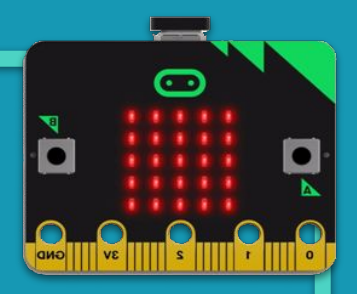

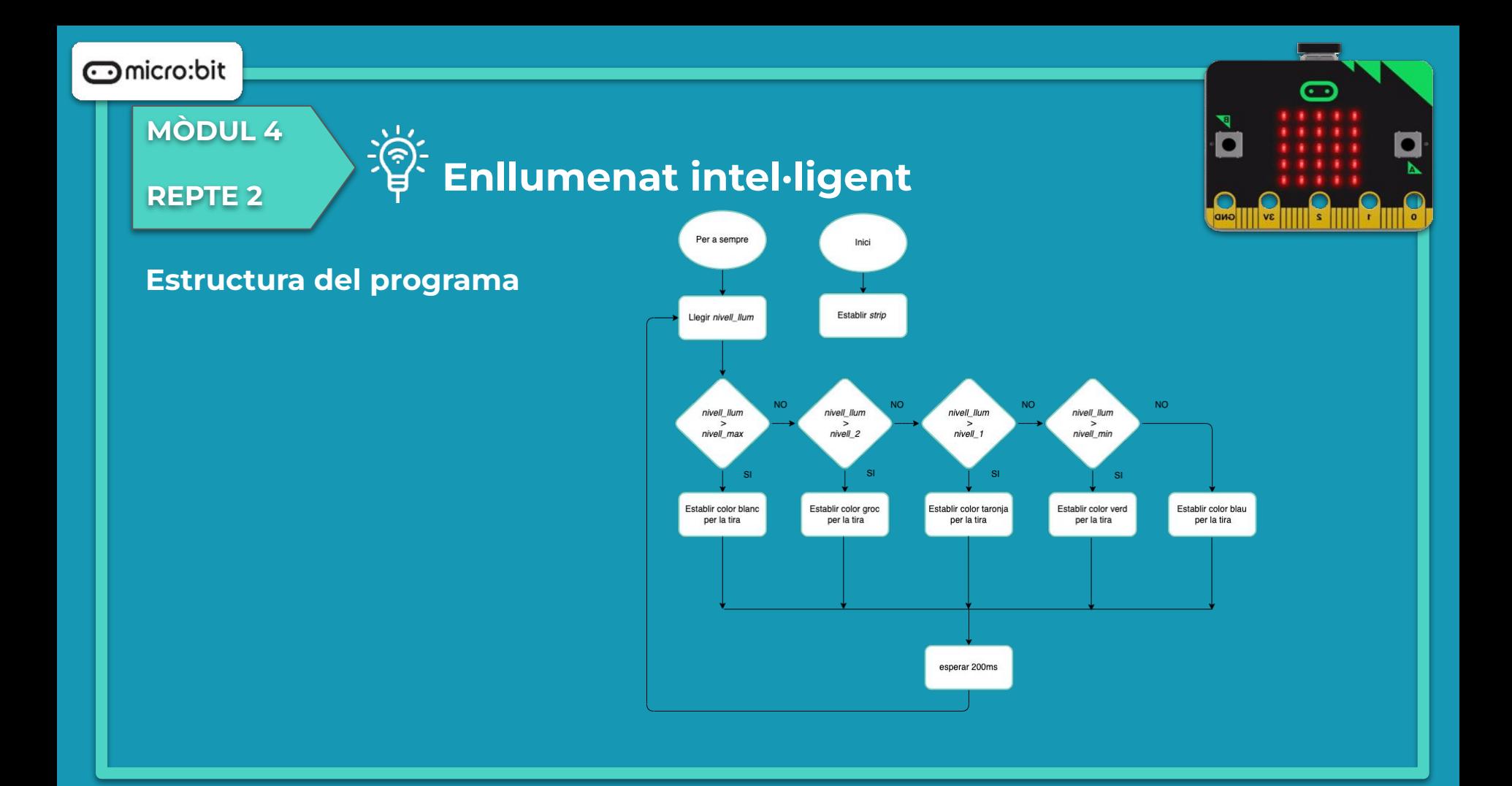

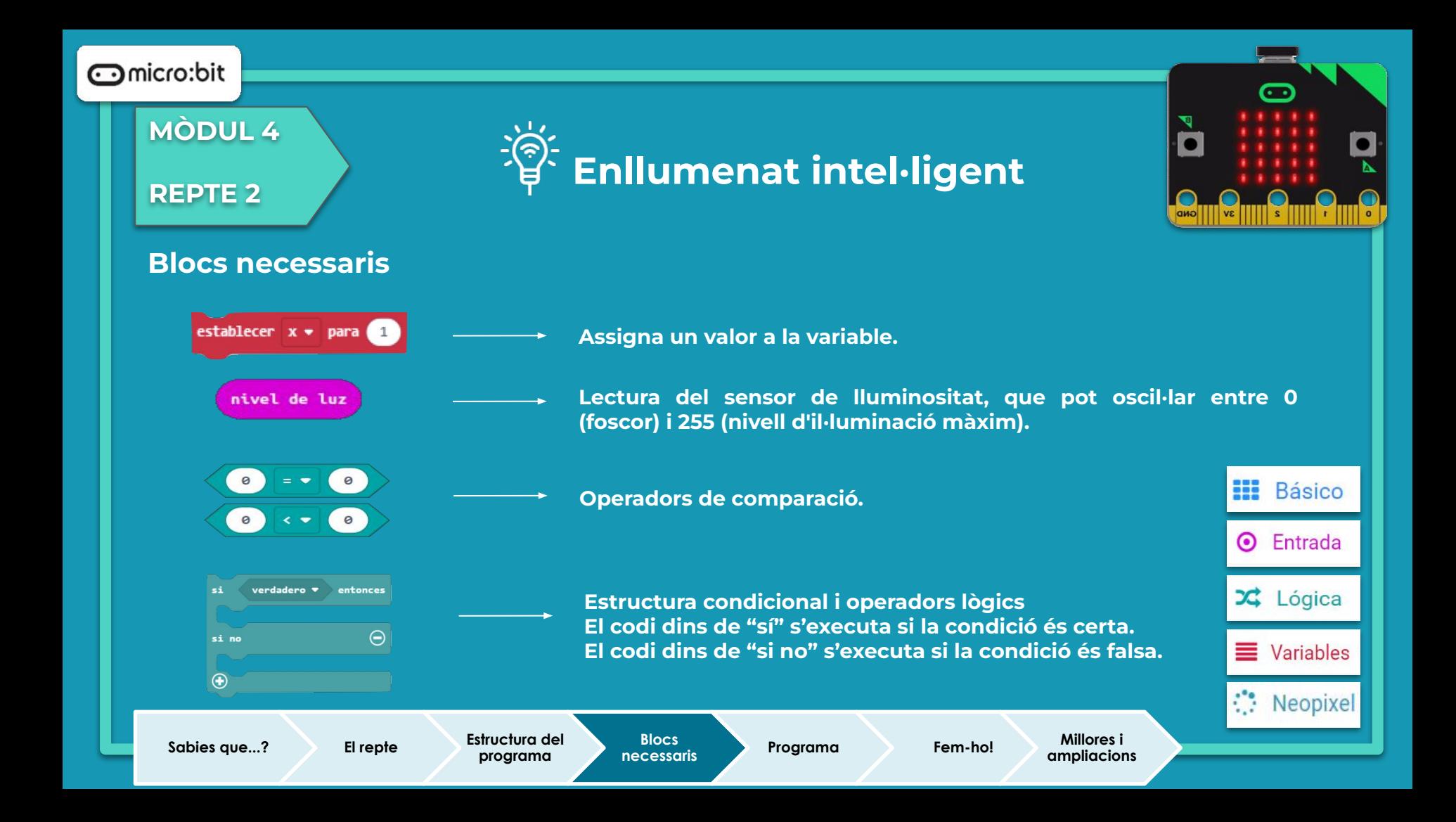

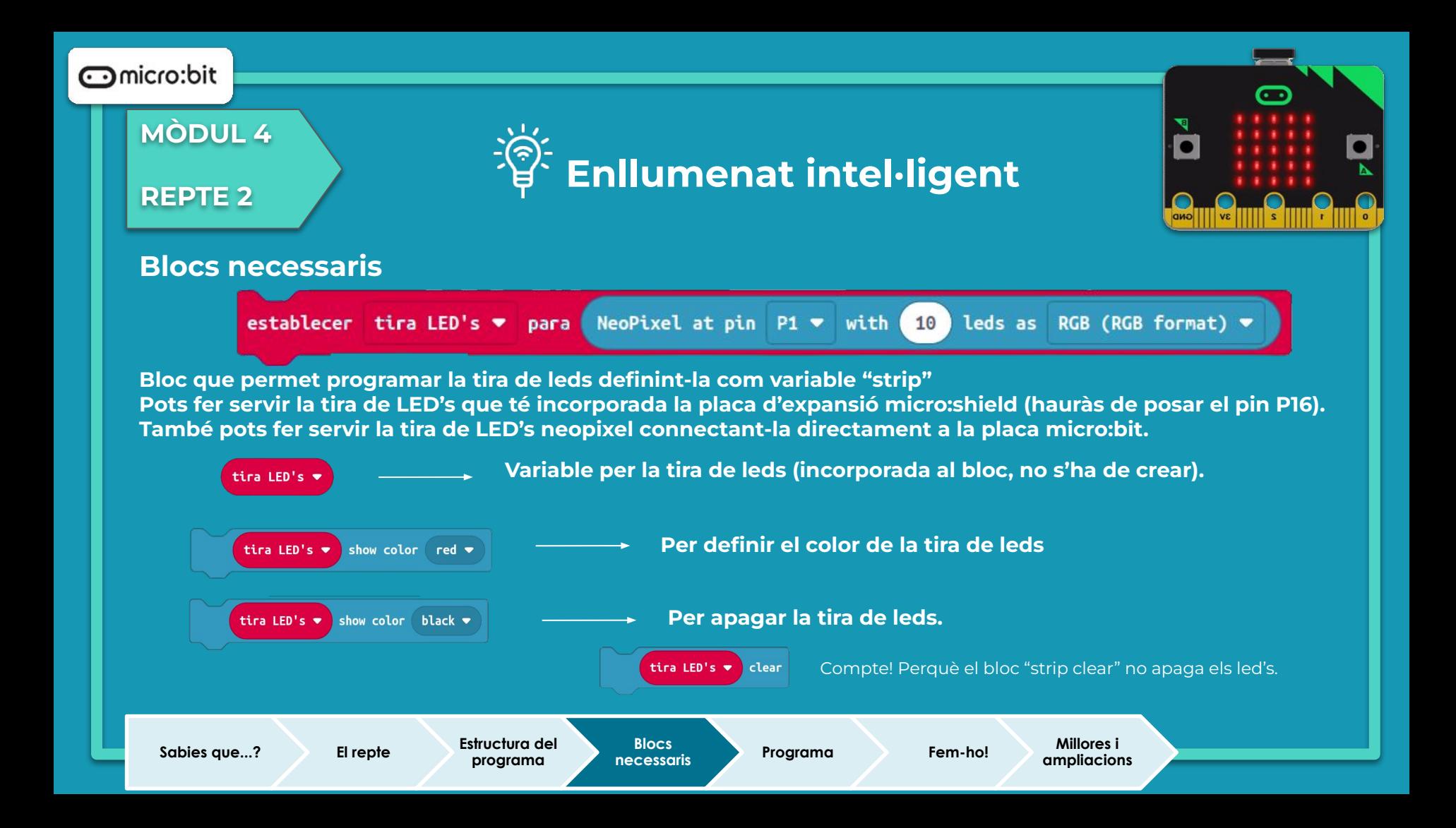

#### **MÒDUL 4**

#### **REPTE 2**

# **Enllumenat intel·ligent**

#### **Programa**

- Al simulador es pot veure el funcionament de la micro:bit.
- Has connectat la tira LED?
- Has esbrinat en quin rang es troba el nivell de llum mesurat?

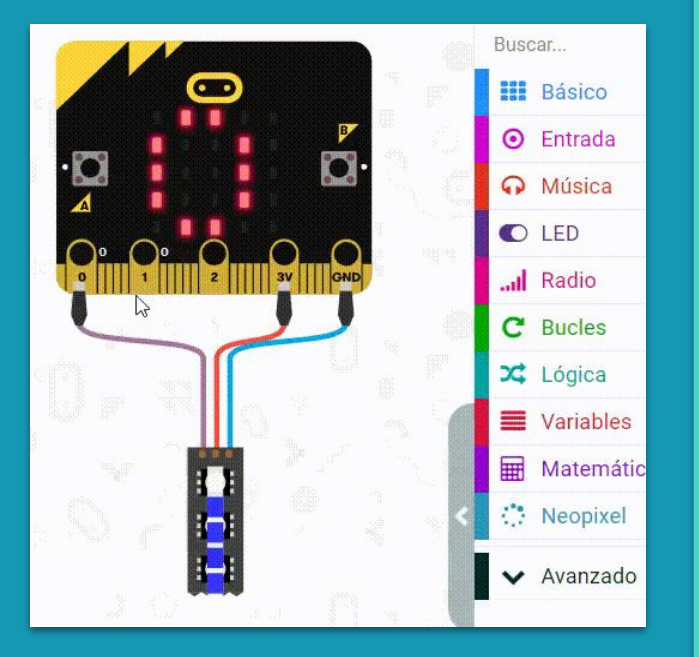

െ

0

#### **MÒDUL 4**

#### **REPTE 2**

## **Enllumenat intel·ligent**

#### **Programa**

Ara podem comprovar el funcionament del repte físicament amb el muntatge.

- A l'enfocar amb menys o més llum a la placa micro:bit amb la llanterna, canvia el color dels LED's de la tira neopixel?

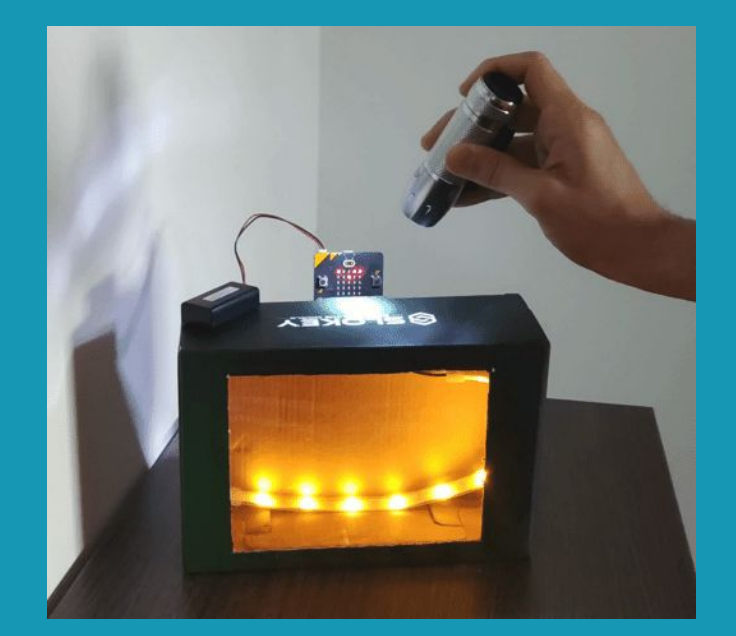

#### **MÒDUL 4**

#### **REPTE 2**

<u>हैं:</u><br>इंस्क्री Enllumenat intel·ligent

**Getting Started Flashing your first program** 

#### **Fem-ho!**

És el moment de transferir el programa a la placa micro:bit i fer que tot funcioni.

#### Si ho fem des de l'ordinador:

● Cal que la placa estigui connectada a l'ordinador mitjançant un cable micro USB.

Si utilitzem una tauleta digital:

● Utilitzarem la connexió Bluetooth per transferir els programes a la placa.

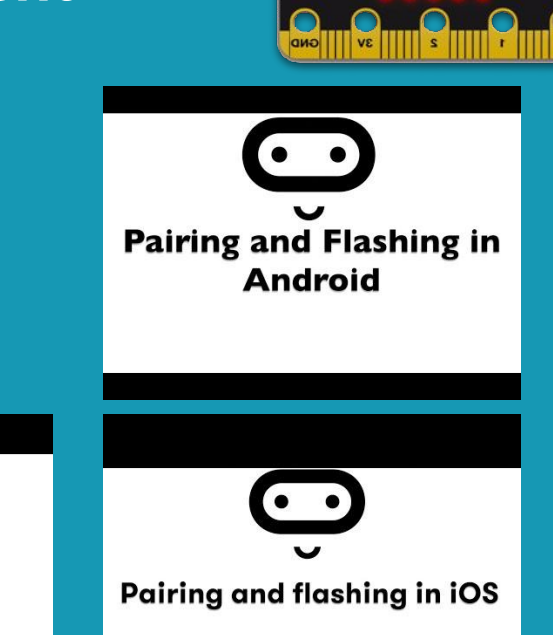

#### **MÒDUL 4**

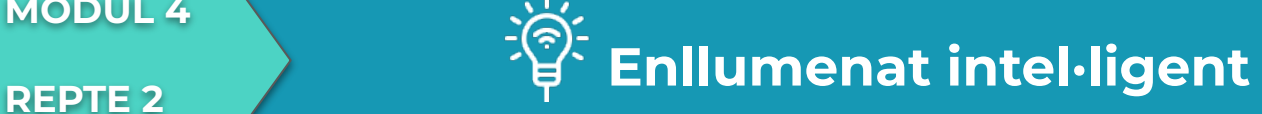

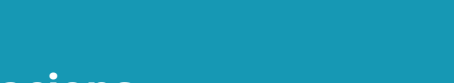

**programa**

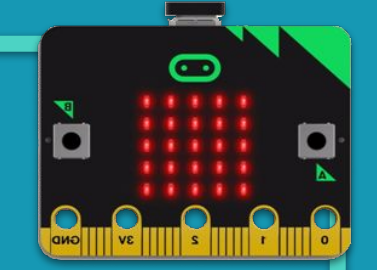

#### **Millores i ampliacions**

**Proposta 1.** Automatitza el llum d'una habitació o passadís de manera que s'encengui quan està fosc i algú hi entra.

La placa micro:bit V2, a diferència de la V1 porta un sensor de so incorporat. Si disposes de la versió 1 és necessari connectar a la placa d'expansió un sensor de so. L'esquema de connexions és el següent:

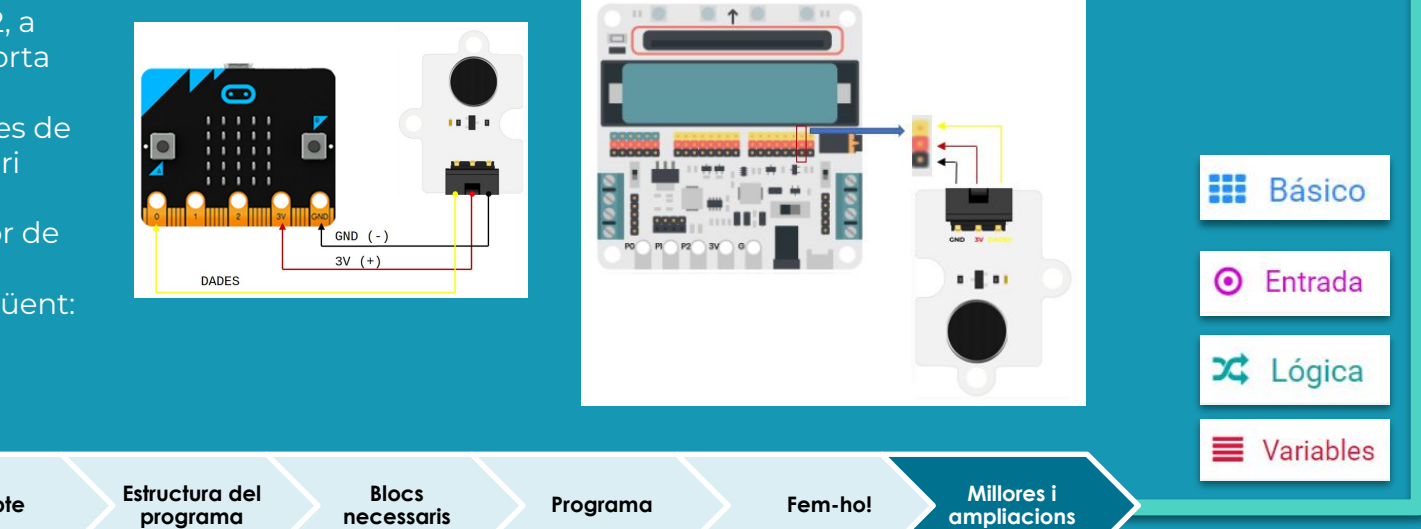

**ampliacions**

**Sabies que...? El repte Estructura del** 

## **Compartim el projecte?**

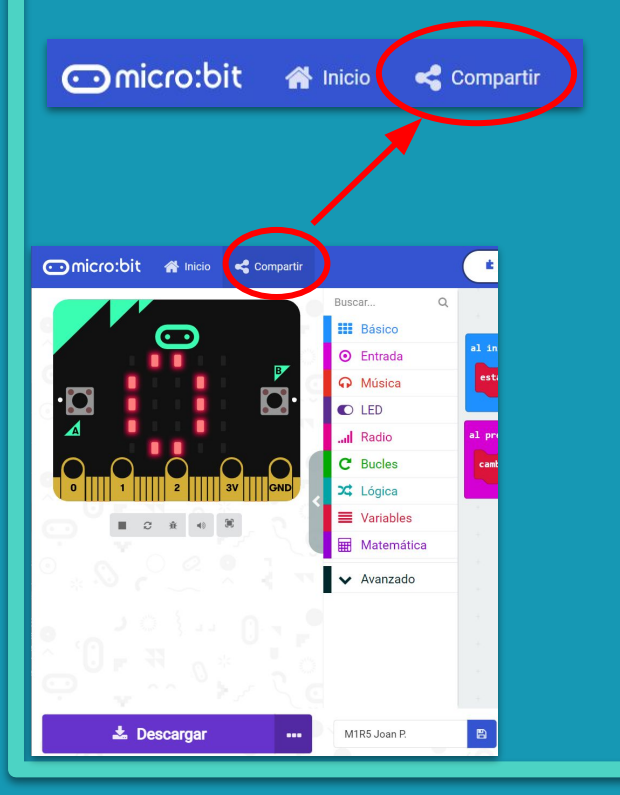

- 1. Al MakeCode seleccionem "*compartir*".
- 2. Posem un nom al projecte i premem "*publicar proyecto*". Se'ns crearà l'enllaç que podrem copiar i compartir.

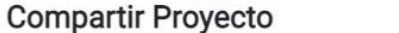

**M1R5** 

Necesita publicar su proyecto para compartirlo o integrarlo en otras páginas web. Reconoce tener consentimiento para publicar este proyecto.

**Publicar proyecto** 

Ω

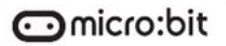

**MÒDUL 4**

**REPTE 3**

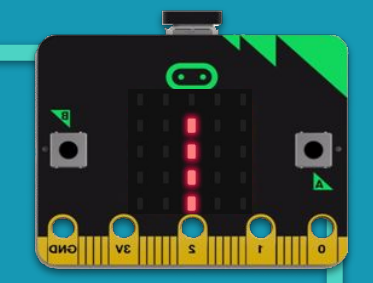

## **PERSIANA AUTOMÀTICA**

### **MÒDUL 4**

**REPTE 3**

### **Persiana automàtica**

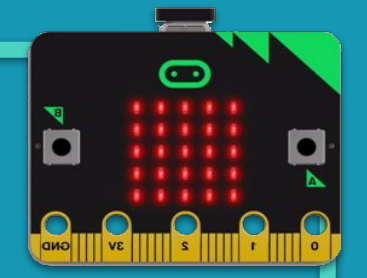

#### **Sabies que…?**

- T'imagines que cada matí en lloc de sonar el despertador et llevessis quan la persiana s'aixeca per què ja és l'hora? O que a l'hora d'anar a dormir no haguessis de baixar-les perquè ja ho fan automàticament quan és fosc?
- Moltes de les automatitzacions amb moviment que tenim pel nostre voltant tenen com actuador un motor. Els motors són dispositius que transformen l'energia elèctrica en energia cinètica de rotació. Aquesta rotació pot aprofitar-se per fer girar dispositius, per moure'ls amunt o avall, cap a la dreta o esquerra.

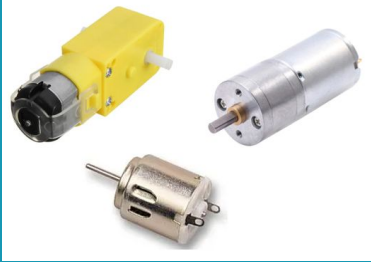

**MÒDUL 4**

**REPTE 3**

**El repte**

## **Persiana automàtica**

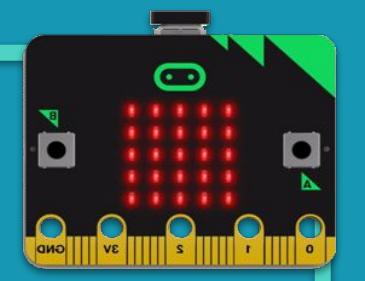

Podries programar una persiana que pugi o baixi en funció de la llum exterior?

● El programa que et proposem farà servir un motor de corrent continu amb reductora i el sensor de llum de la placa.

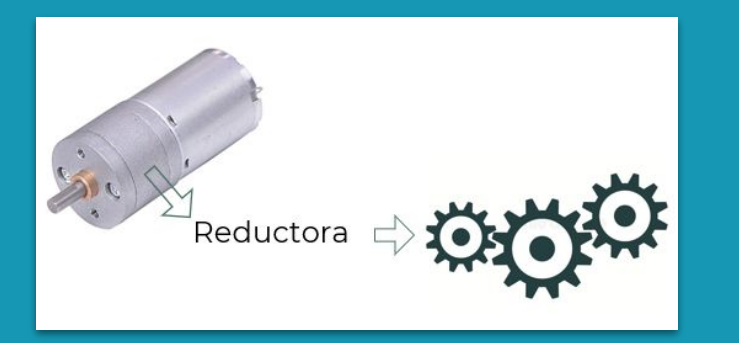

● La reductora del motor ajuda a disminuir la velocitat de gir del seu eix alhora que augmenta la força que aquest pot fer. Més o menys succeeix com quan anem en cotxe. Les marxes curtes (1ª o 2ª) se seleccionen quan pel cotxe és més important tenir força que velocitat.
#### **MÒDUL4**

**REPTE 3**

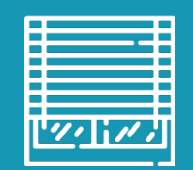

## **Persiana automàtica**

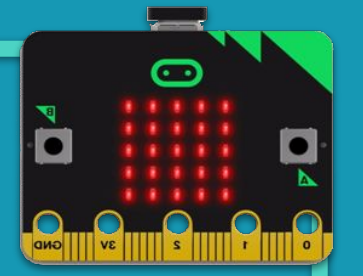

#### **El repte**

El motor enroscarà la persiana, però cal tenir en compte que serà necessari aturar el motor quan la persiana arribi a dalt o a baix de tot. Per dur a terme aquesta acció hi ha diverses opcions:

- Un final de cursa. És necessari connectar un polsador NT (normalment tancat) al final del recorregut que desactivi l'alimentació quan la persiana arriba a dalt o a baix.
- Comptant les rotacions. Cal disposar d'un motor que ho permeti.
- **● Activant o desactivant el motor en funció del temps que triga a fer el recorregut.**

La tercera opció és la que et proposem que resolguis.

● També hauràs de determinar quin és el nivell de llum pel qual la persiana ha de pujar i per quin ha de baixar.

**MÒDUL 4**

**REPTE 3**

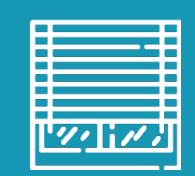

## **Persiana automàtica**

#### **Estructura del programa**

En aquesta primera part del repte només farem que la persiana pugi en funció del nivell de llum

- La persiana inicialment està parada, per tant, el motor ha d'estar aturat. L'estat inicial de la persiana serà baixat.
- Si a fora és de dia, la persiana ha de pujar. El motor ha de girar de forma que enrosqui la persiana.

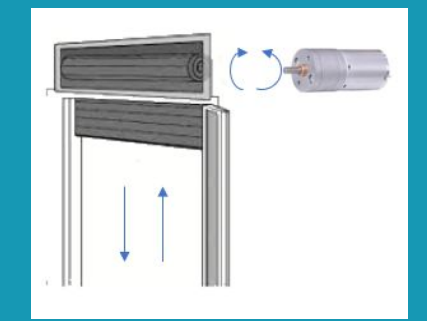

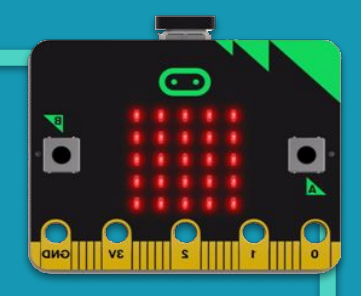

#### **MÒDUL 4**

**REPTE 3**

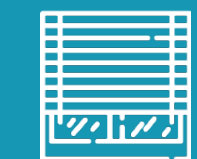

## **Persiana automàtica**

#### **Recomanacions per fer el repte**

- La construcció d'aquesta maqueta pot requerir força temps, ja que cal planificar la transmissió del moviment del motor al mecanisme de la persiana.
- $\bullet$   $\quad$  És important preparar tota l'estructura de la persiana abans de connect el motor i la micro:bit.
- Es recomana ajustar el temps i el sentit de funcionament del motor fent diferents proves fins obtenir el resultat òptim.
- S'hauran de crear dues variables, una per indicar el **llindar de nivell** de llum a partir del qual la persiana s'aixecarà, i un altre que controli l'**estat de la persiana** (per ex. si està baixada estat 0, i si està pujada, estat 1).

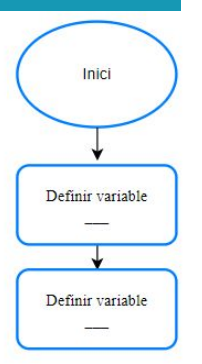

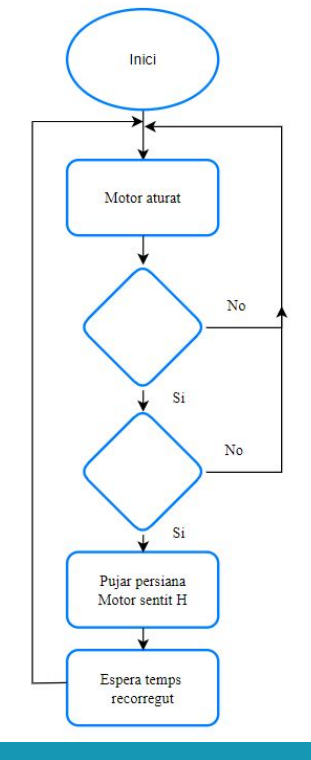

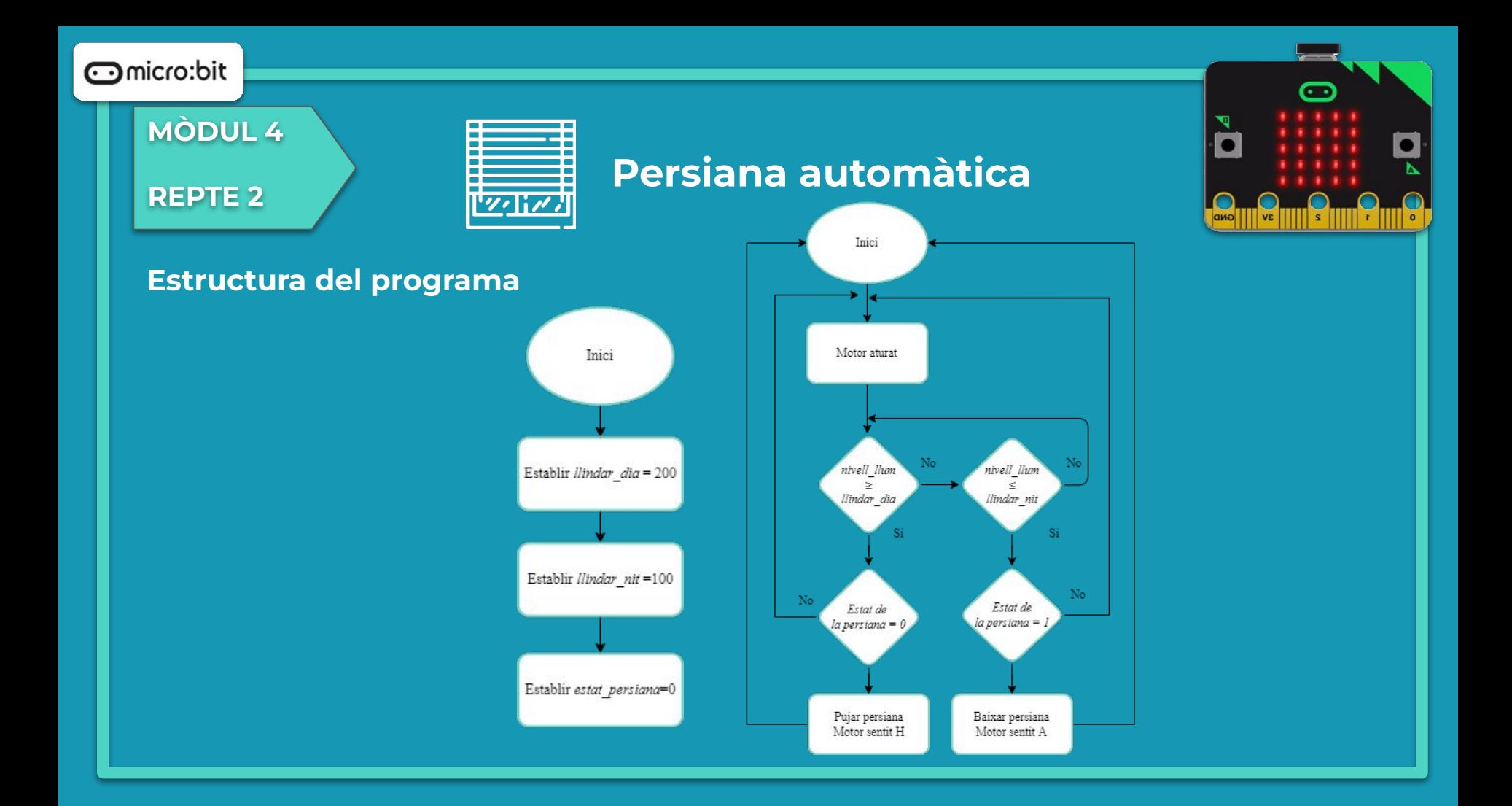

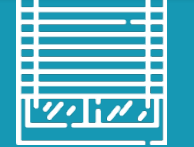

#### **Blocs necessaris i connexions**

● Per controlar el motor fàcilment des de "MakeCode" instal·la l'extensió "Microshield" de la placa d'expansió.

#### **Persiana automàtica**

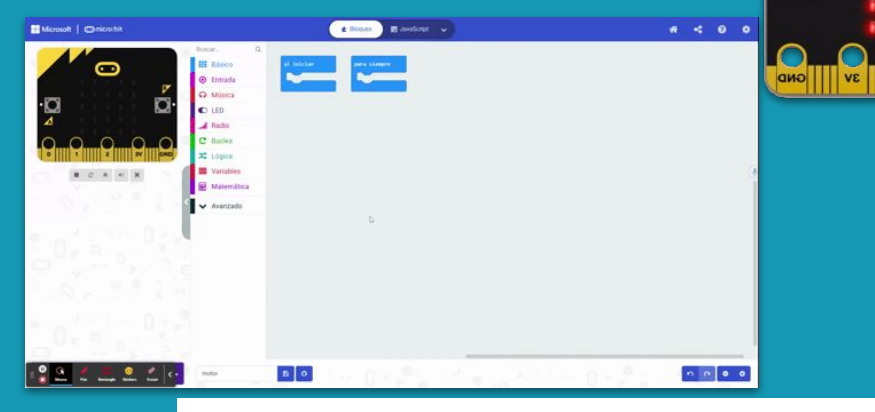

● A la dreta tens una imatge que mostra on pots connectar el motor a la placa Microshield. (en aquest cas, es poden connectar fins a 4 motors).

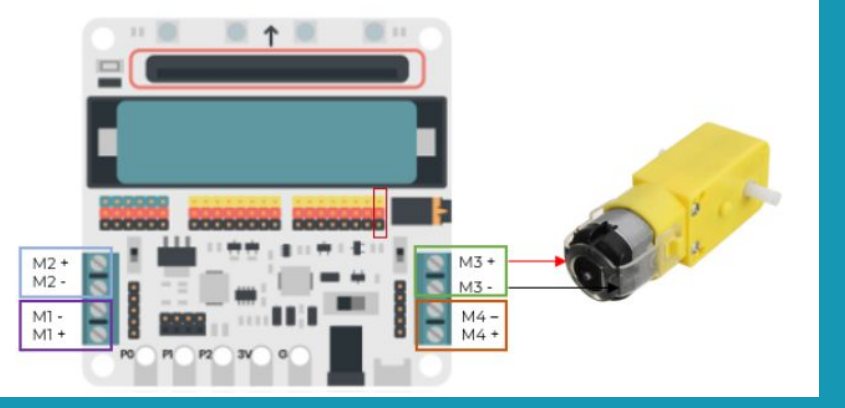

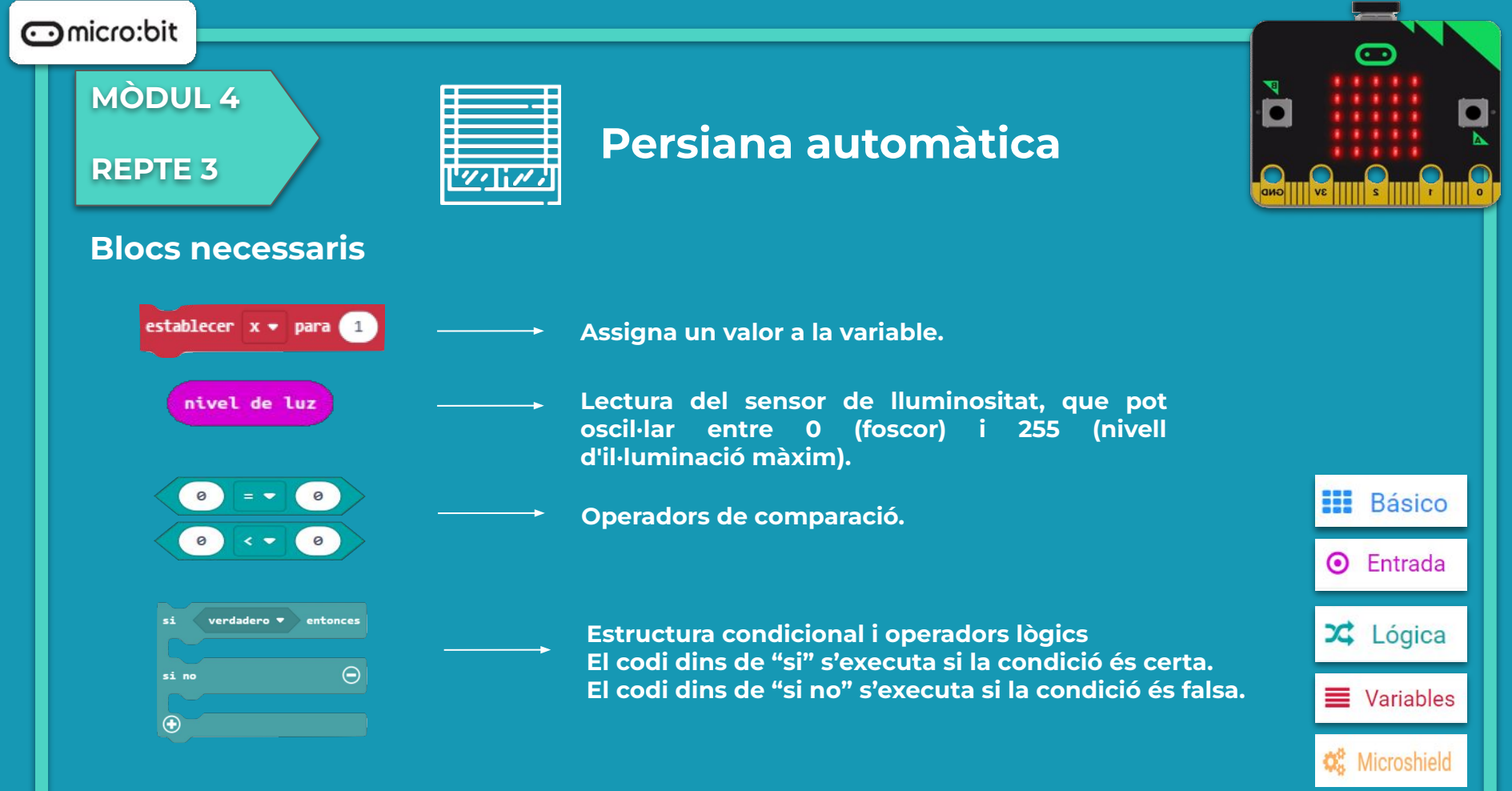

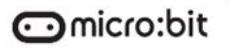

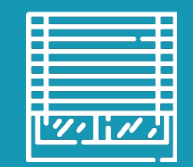

## **Persiana automàtica**

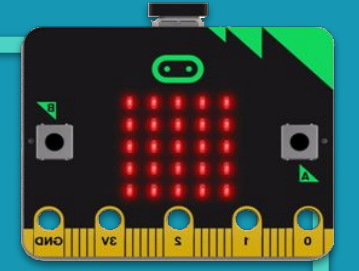

**Blocs necessaris**

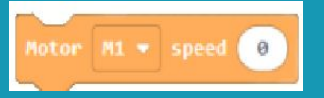

**Permet controlar la velocitat i el sentit de gir d'un motor de c.c Posant el signe "- "a la velocitat canvia de sentit.**

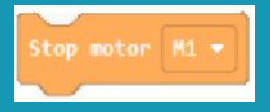

**Per aturar el motor. Recomanable abans de canviar de sentit.**

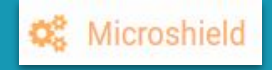

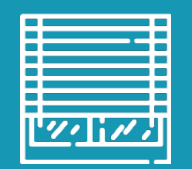

## **Persiana automàtica**

#### **Programa**

Podem fer que la micro:bit ens mostri per pantalla el nivell de llum detectat.

Però… així tenim una persiana totalment automàtica?

Hem d'aconseguir que la persiana pugi sola quan la llum d'ambient superi un llindar preestablert (llum de dia), i que baixi sola quan la llum estigui per sota d'un altre llindar (llum de tarda o nit). Sabríeu fer-ho?

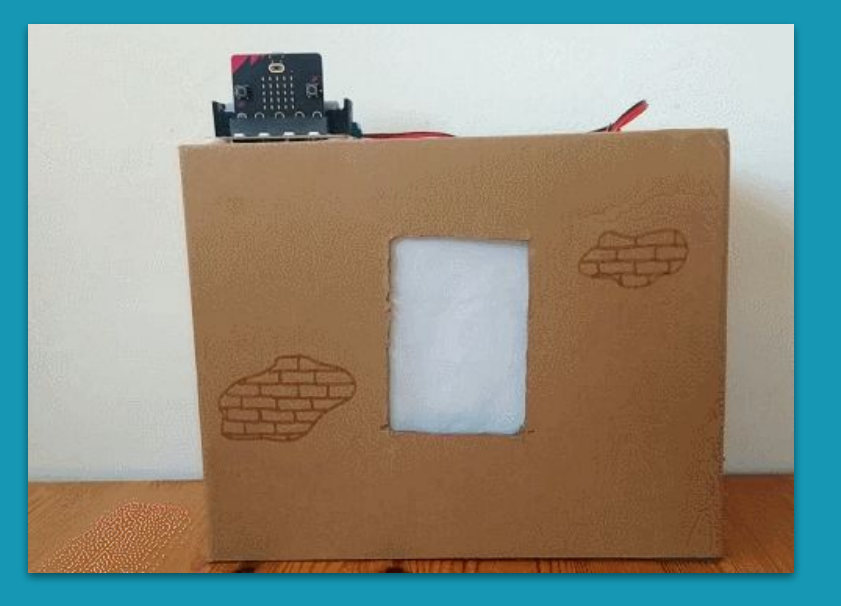

**MÒDUL 4**

**REPTE 3**

## **Persiana automàtica**

**Getting Started** Flashing your first program

#### **Fem-ho!**

És el moment de transferir el programa a la placa micro:bit i fer que tot funcioni.

#### Si ho fem des de l'ordinador:

● Cal que la placa estigui connectada a l'ordinador mitjançant un cable micro USB.

Si utilitzem una tauleta digital:

● Utilitzarem la connexió Bluetooth per transferir els programes a la placa.

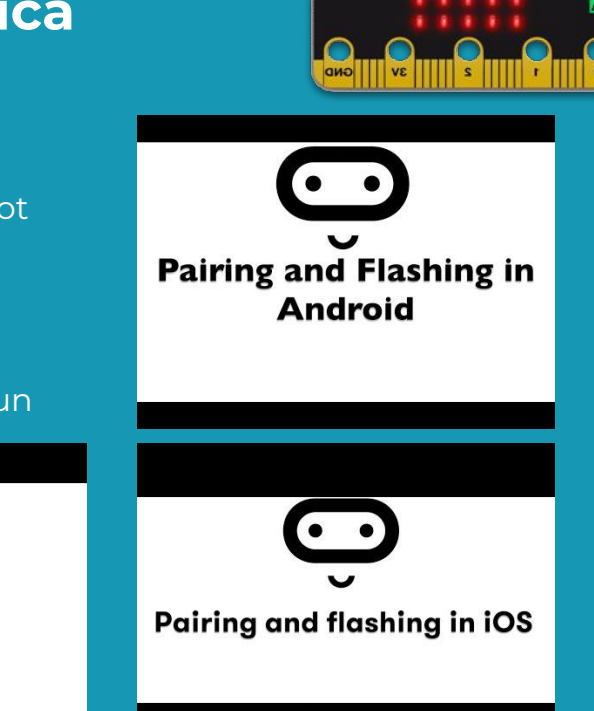

**MÒDUL 4**

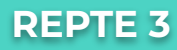

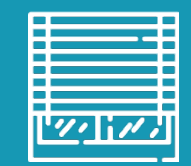

## **Persiana automàtica**

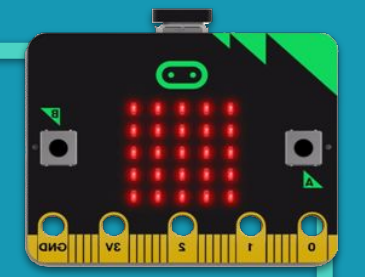

#### **Millores i ampliacions**

#### **Proposta 1.**

Pot ser de dia, però es vol que hi hagi menys nivell de llum a l'interior i, per tant, es vol abaixar la persiana. També podria ser l'opció inversa. Afegeix aquesta funcionalitat de manera que amb el botó A es pugui abaixar la persiana durant 3 segons i amb el botó B pujar-la durant 2 segons.

## **Compartim el projecte?**

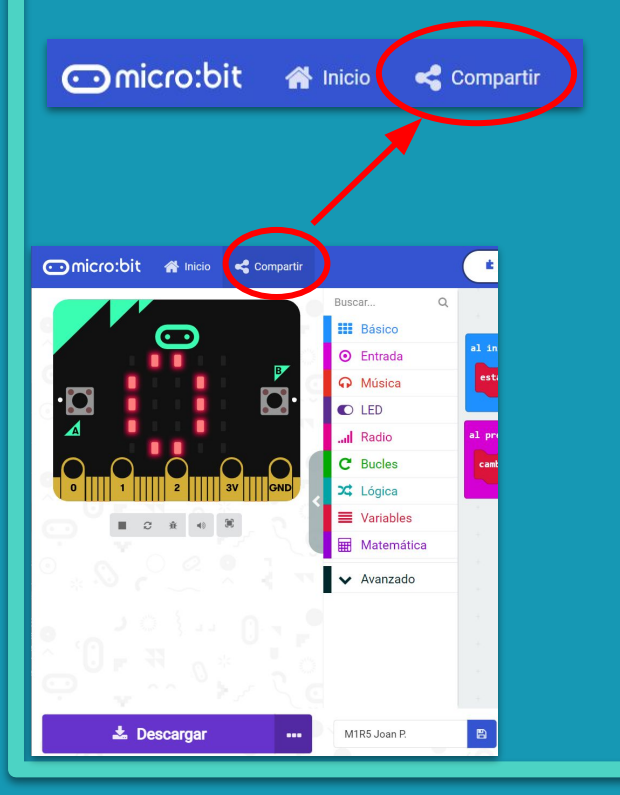

- 1. Al MakeCode seleccionem "*compartir*".
- 2. Posem un nom al projecte i premem "*publicar proyecto*". Se'ns crearà l'enllaç que podrem copiar i compartir.

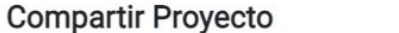

**M1R5** 

Necesita publicar su proyecto para compartirlo o integrarlo en otras páginas web. Reconoce tener consentimiento para publicar este proyecto.

**Publicar proyecto** 

Ω

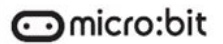

**MÒDUL 4**

**REPTE 4**

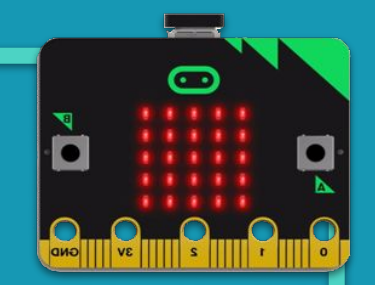

## **ARMARI INTEL·LIGENT**

#### $\odot$ micro:bit

#### **MÒDUL 4**

#### **REPTE 4**

#### **Sabies que…?**

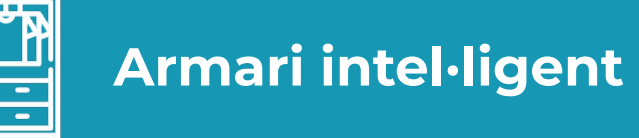

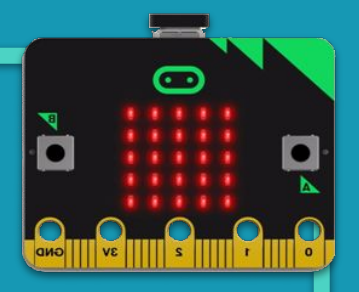

Les cases intel·ligents són cases amb un disseny arquitectònic preparat per utilitzar conjuntament l'electricitat, l'electrònica i la informàtica.

Un conjunt de sensors repartits per tota la casa envien la informació a un sistema central, controlador, i aquest és capaç de decidir quines accions cal dur a terme.

Els servomotors són motors que permeten controlar els graus que gira el seu eix, des de 0º fins a  $180^\circ$  .

**Del teu entorn, on creus que es fa servir un servomotor?**

**Busca un parell de models de servomotors per internet. Quants cables tenen? Per a què és cadascun d'ells?**

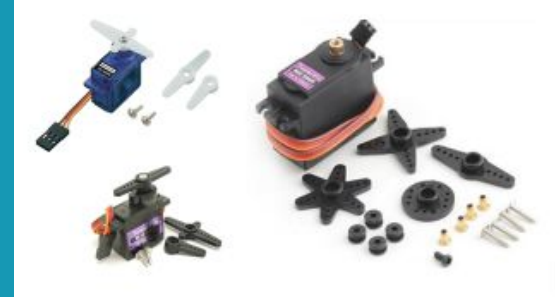

**MÒDUL 4**

#### **REPTE 4**

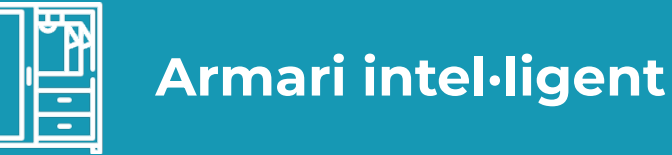

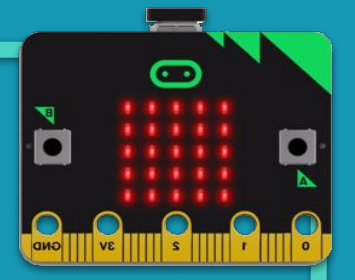

#### **El repte**

Sabries com automatitzar la porta de l'armari de la teva habitació amb un servomotor?

En aquest apartat et proposem que ho facis de manera que en posar-te davant de l'armari, la porta s'obri i s'encengui el llum. En sortir de davant de l'armari, el llum s'ha d'apagar i la porta tancar-se. Per fer aquest repte necessites:

- Donar l'ordre d'obrir. Farem servir el sensor d'ultrasons, que detectarà un objecte a una distància que fixem.
- Un servomotor per moure la porta.
- Una tira de leds per il·luminar l'interior de l'armari.

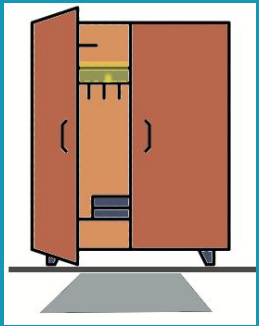

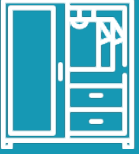

## **Armari intel·ligent**

## **La placa d'expansió micro:shield**

En aquest repte necessitarem treballar amb l'ultrasò, un sensor extern a la placa micro:bit.

Per poder fer servir aquest component, necessitem un voltatge de 5V

Això es pot solucionar amb plaques o mòduls d'extensió.

Farem servir la micro:shield d'Ebotics, però n'hi han d'altres al mercat.

- La placa d'expansió disposa d'una ranura a la part frontal on introduir la placa micro:bit.
- Disposa d'una tira de LEDS Neopixel integrats.
- A Make Code existeix una llibreria per a poder programar amb facilitat.

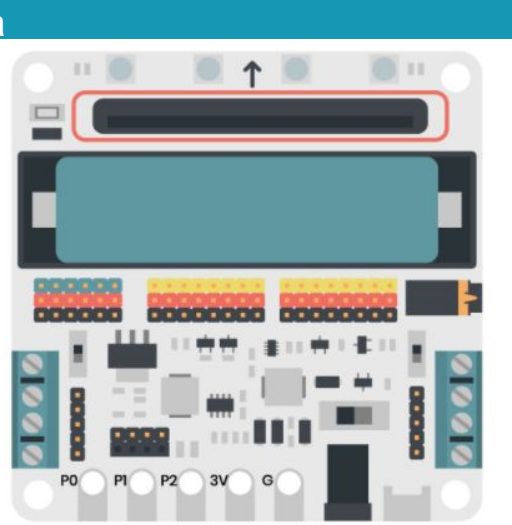

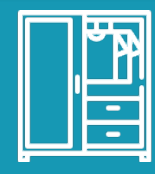

## **Armari intel·ligent**

El sensor d'ultrasons és un component que utiliza ones per a mesurar la distancia a un objecte.

Aquest és el mateix sistema que fan servir els ratpenats per a orientar-se i s'aplica de forma similar en robòtica per a detectar obstacles i mesurar distàncies.

El sensor d'ultrasons necessita connectar-se a quatre pins : GND, ECH, TRI, VCC.

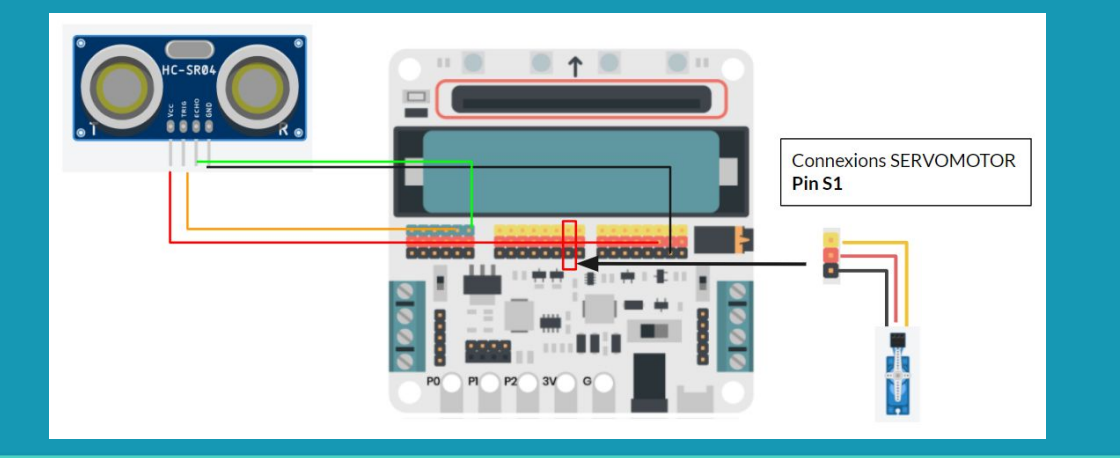

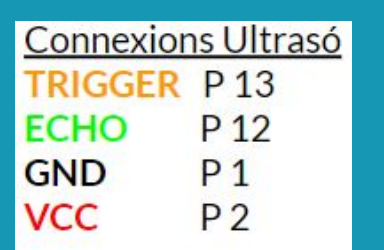

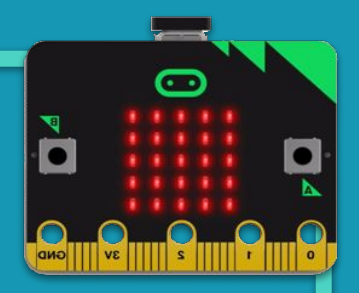

#### **MÒDUL 4**

#### **REPTE 4**

#### **Estructura del programa**

Què és el que farà obrir l'armari?

A quina distància ens hem de col.locar per que ens detecti el sensor?

Quants graus has de girar el servo per tal que s'obri l'armari?

Quan has d'encendre o apagar els llums de l'armari?

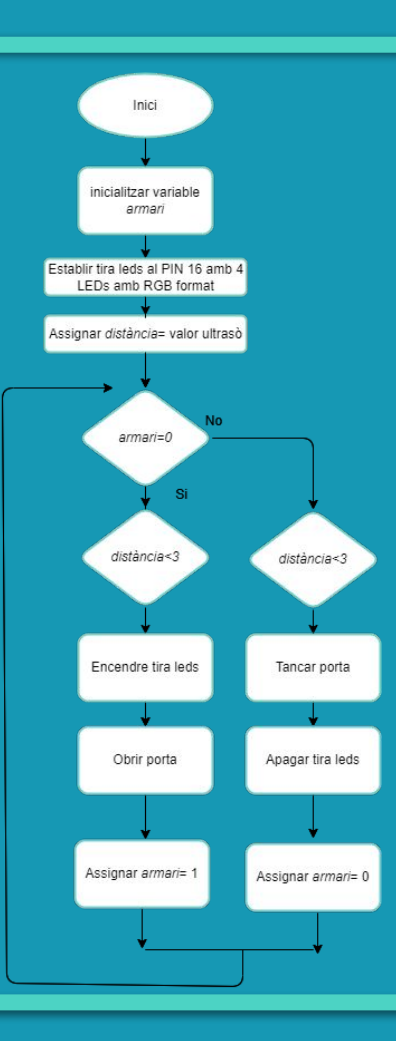

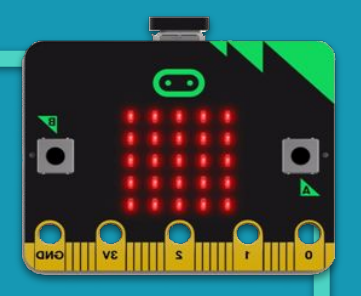

#### **comicro:bit**

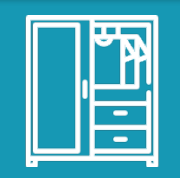

## **Armari intel·ligent**

# $\overline{\mathbf{c}}$

#### **Blocs necessaris**

- Per treballar amb el sensor d'ultrasons heurem de fer servir una **extensió**  anomenada "**Sonar**".
- Bloc de programació per al sensor d'ultrasons. Defineix els pins de connexió: echo i trigger. Mostra la distància, en **centímetres**, de l'objecte que es situa al seu davant.

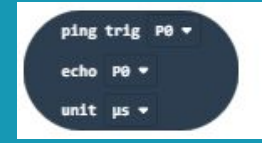

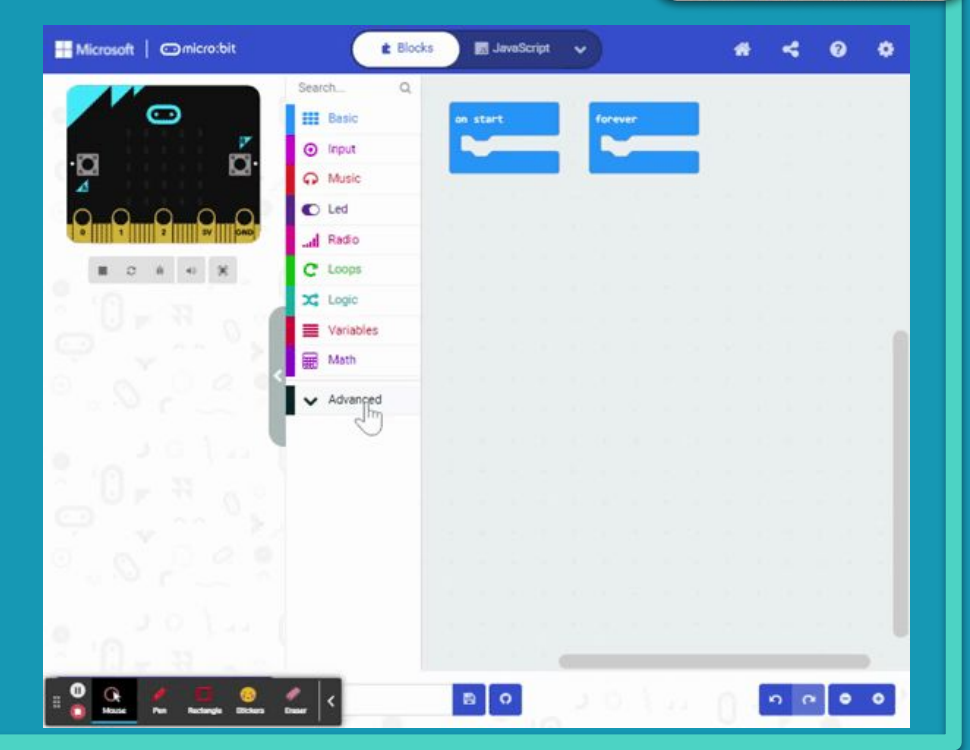

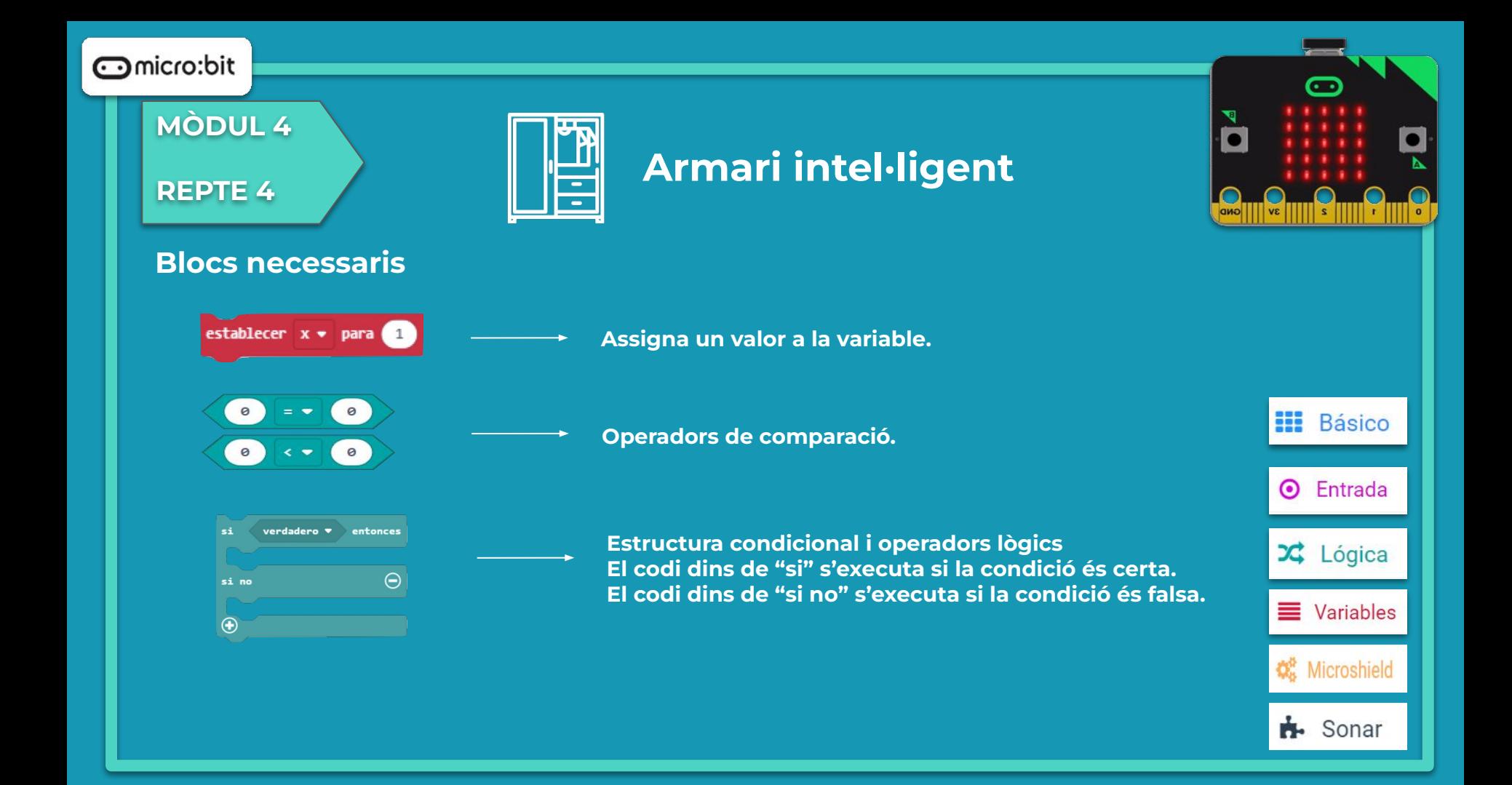

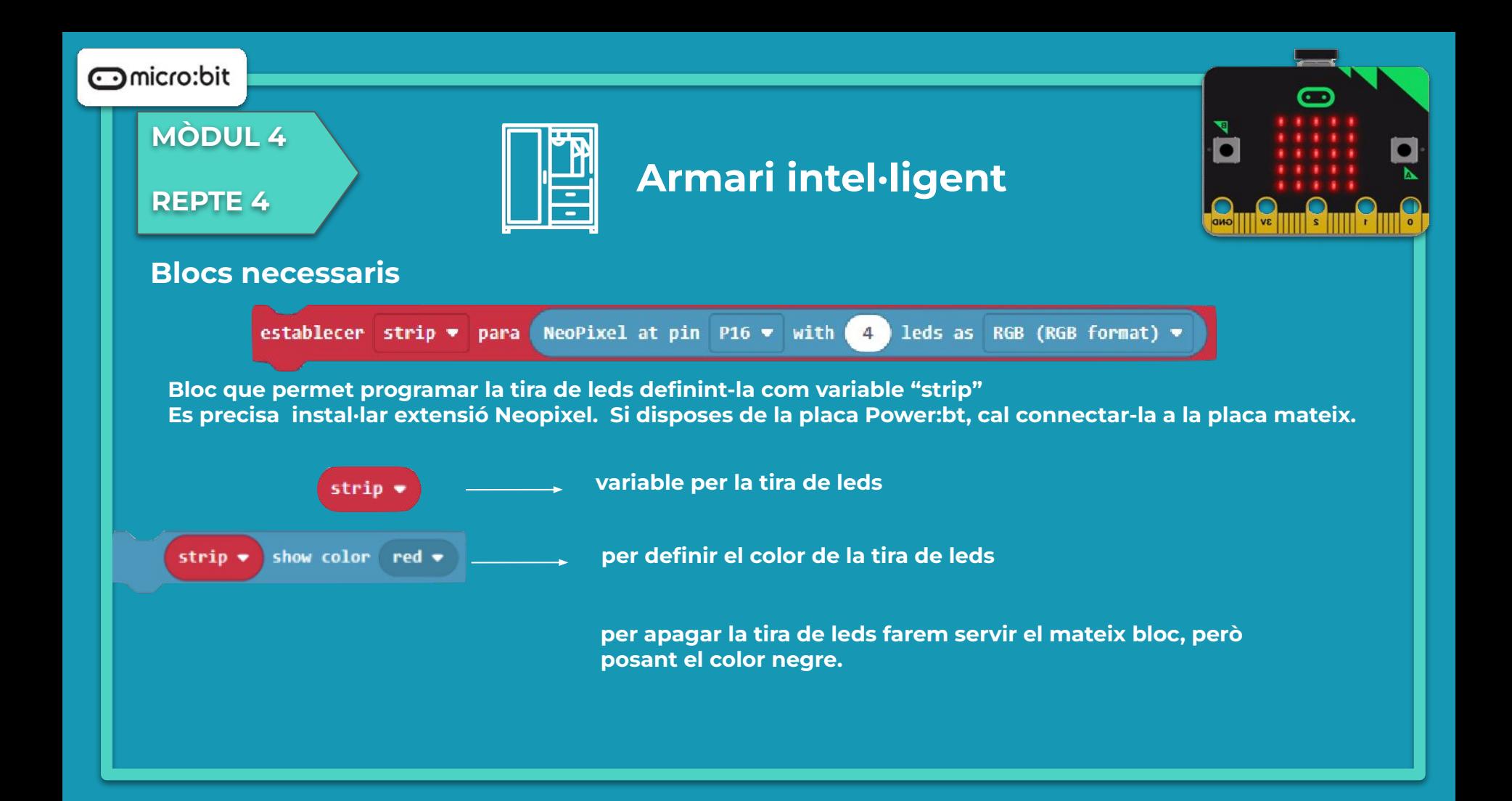

**MÒDUL 4**

**REPTE 4**

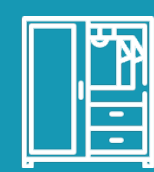

## **Armari intel·ligent**

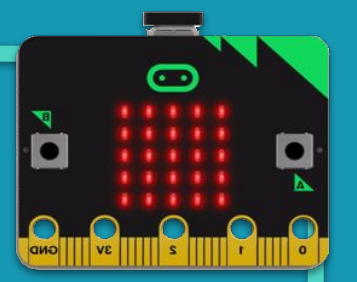

**Blocs necessaris:** Cal descarregar l'extensió servo des de la biblioteca d'extensions:

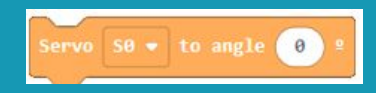

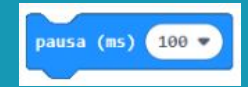

**Assigna l'angle de rotació del servomotor. Cal instal.lar l'extensió Microshield a MakeCode.** 

**Esperar el temps indicat abans de seguir amb la següent instrucció**.

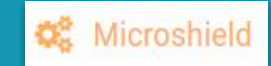

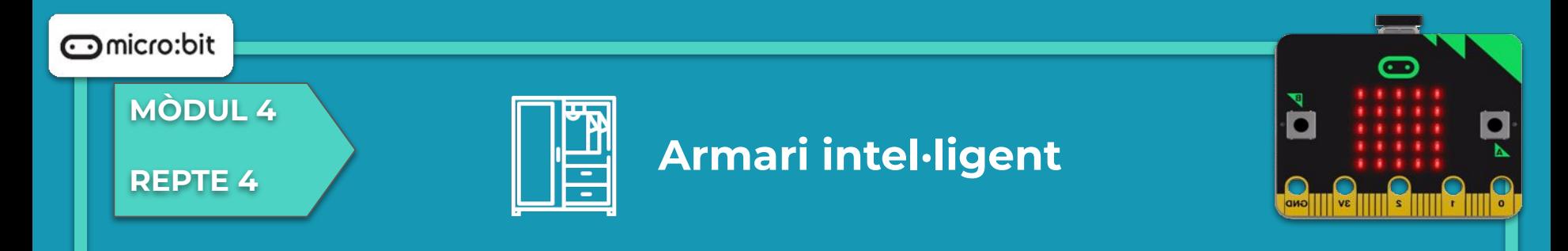

#### A la maqueta s'ha fet servir els LEDS de la micro shield connectats al pin 16.

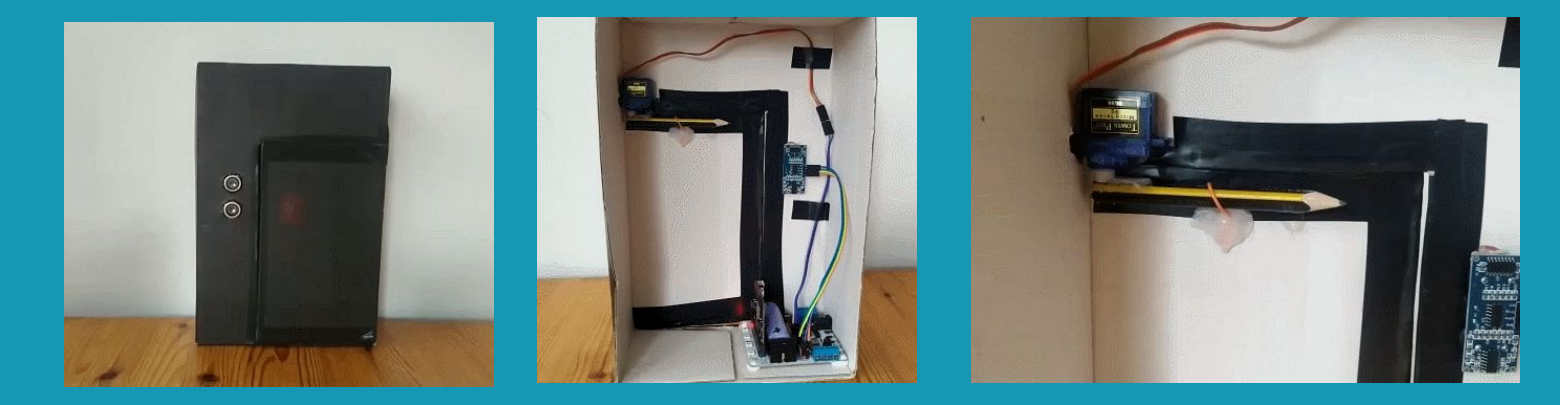

Funcionament de l'armari

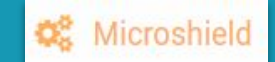

**MÒDUL 4**

**REPTE 4**

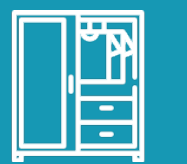

#### **Programa**

A la simulació s'ha fet servir el servomotor connectat al pin 0, i per tal de visualitzar-ho millor s'ha fet una tira de 4 leds connectats al pin 2.

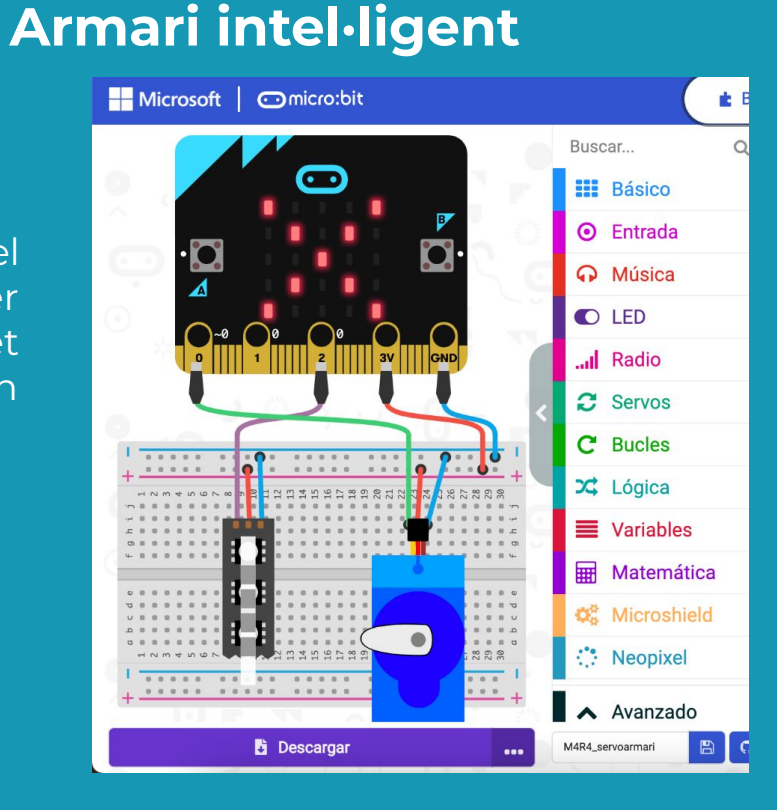

െ

GND

**MÒDUL 4 REPTE 4**

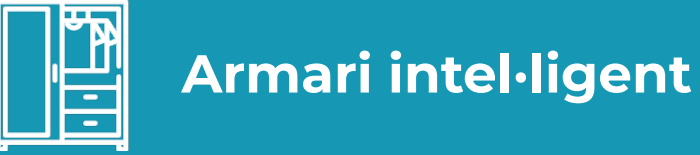

**Getting Started** Flashing your first program

#### **Fem-ho!**

És el moment de transferir el programa a la placa micro:bit i fer que tot funcioni.

#### Si ho fem des de l'ordinador:

● Cal que la placa estigui connectada a l'ordinador mitjançant un cable micro USB.

Si utilitzem una tauleta digital:

● Utilitzarem la connexió Bluetooth per transferir els programes a la placa.

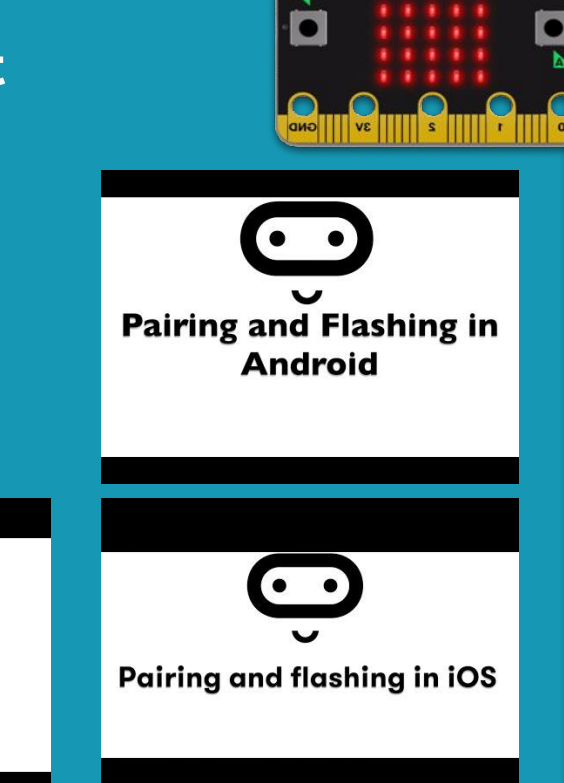

**MÒDUL 4**

**REPTE 4**

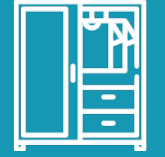

## **Armari intel·ligent**

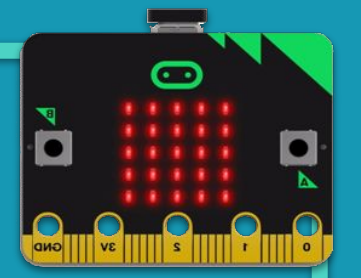

**Millores i ampliacions**

**Proposta 1.** Imagina't davant de l'armari. Pot donar-se la situació que necessitis sortir de sobre la catifa uns segons per tornar després a sobre sense voler que la porta de l'armari es tanqui.

Implementa un programa de manera que la porta no es tanqui fins que han passat 15s. Si es torna a trepitjar la catifa abans que aquest temps passi el compte enrere ha de quedar anul·lat.

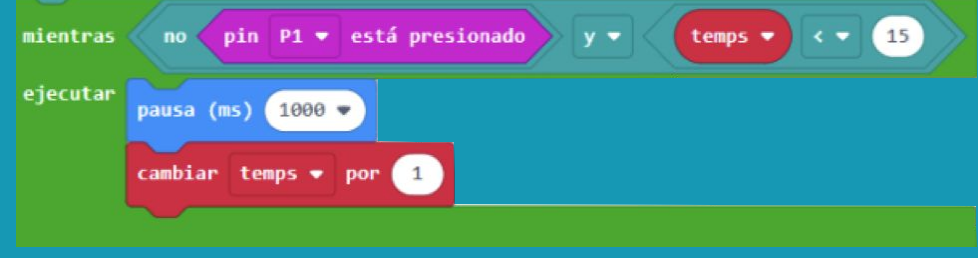

**MÒDUL 4**

**REPTE 4**

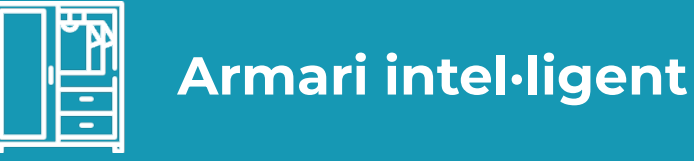

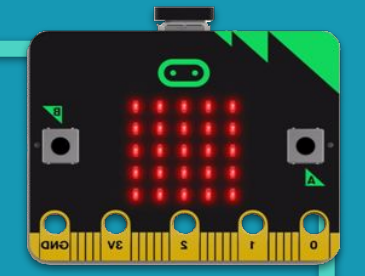

**Millores i ampliacions**

#### **Proposta 2**

Quins altres sensors et semblen útils per automatitzar la porta? Prova-ho.

#### **Proposta 3**

Tens una mascota? Pots fer un dosificador d'aliments per ella. Utilitzant un servo es pot obrir o tancar la trapa en l'alimentador del pinso.

La trapa, mecanitzada pel servo, s'obrirà o tancarà en funció del nivell de menjar. El nivell de menjar pots controlar-ho amb un sensor de llum.

## **Compartim el projecte?**

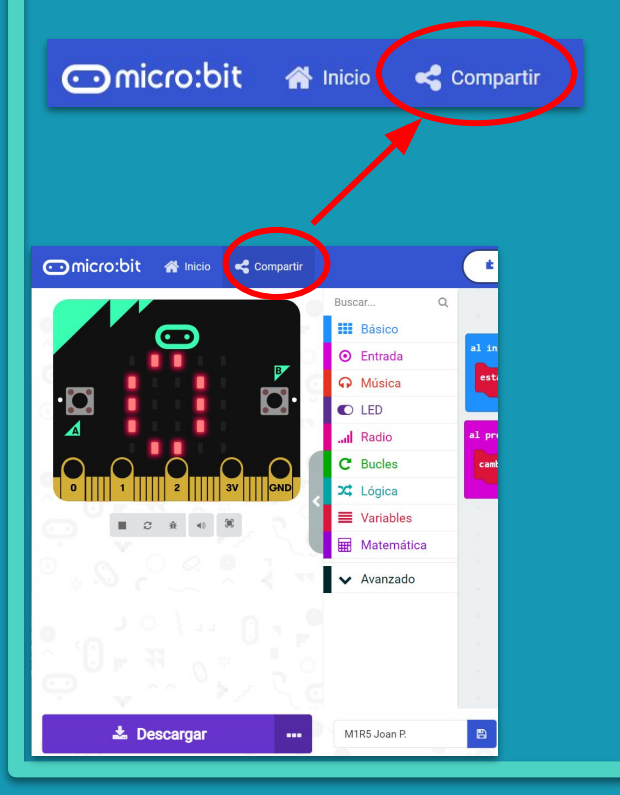

- 1. Al MakeCode seleccionem "*compartir*".
- 2. Posem un nom al projecte i premem "*publicar proyecto*". Se'ns crearà l'enllaç que podrem copiar i compartir.

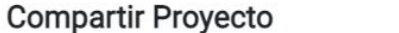

**M1R5** 

Necesita publicar su proyecto para compartirlo o integrarlo en otras páginas web. Reconoce tener consentimiento para publicar este proyecto.

**Publicar proyecto** 

Ω

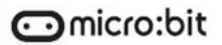

**MÒDUL 4**

**REPTE 5**

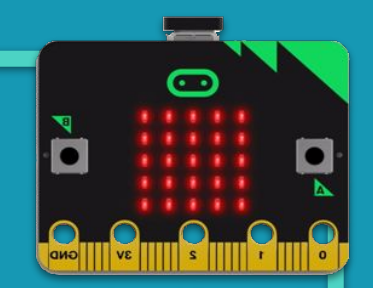

## **SISTEMA DE REG**

## **Sistema de reg**

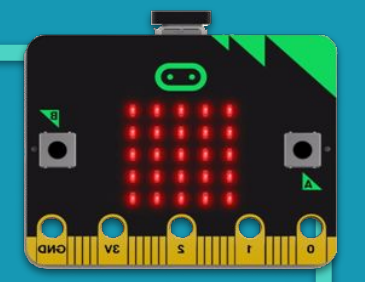

#### **Sabies que…?**

**MÒDUL 4**

**REPTE 5**

La humitat es pot definir com la quantitat d'aigua present a l'aire que ens envolta. El seu valor afecta el nostre benestar, en processos productius (plantes d'alimentació, de tèxtil, papereres, químiques…), a l'agricultura, equips mèdics (incubadores, esterilitzadors…) …

T'has fixat mai com és dur a terme el reg als parcs de la teva ciutat o poble? I el de les plantes de casa teva?

Tens piscina? Com controleu el nivell d'aigua?

Tens mascota, li has de vigilar el nivell d'aigua del seu abeurador?

En una casa intel·ligent, un sensor d'humitat pot donar informació sobre si cal encendre el rec del jardí o de l'hort, si cal posar en marxa un deshumidificador, pot donar informació sobre el nivell d'aigua d'un recipient o cisterna…

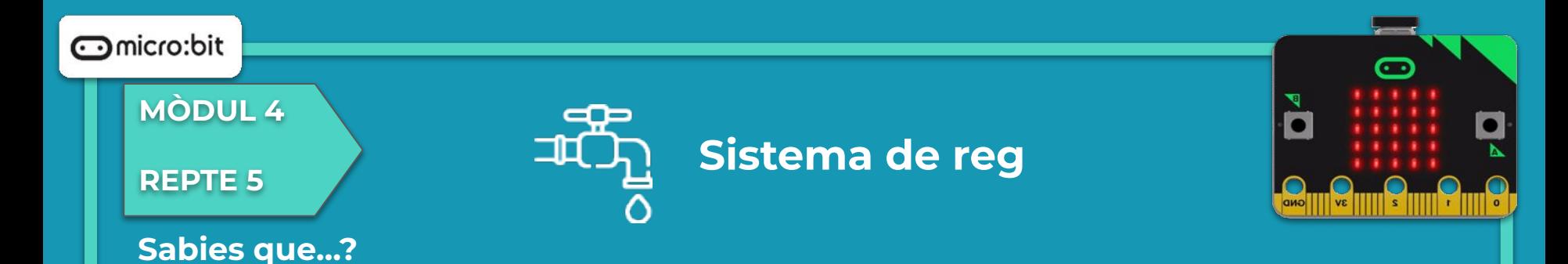

Disposes d'un sensor d'humitat? Si és així :

- Busca informació sobre quins paràmetres mesura (humitat absoluta, humitat relativa, temperatura?)
- Identifica els seus terminals.

Si no disposes del sensor d'humitat revisa el mòdul 2 (repte 4), on mitjançant un parell de claus es podia saber si el sòl d'una planta estava prou humit.

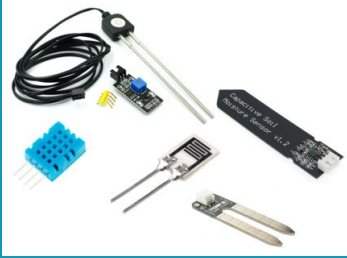

#### **MÒDUL 4**

**REPTE 5**

#### **El repte**

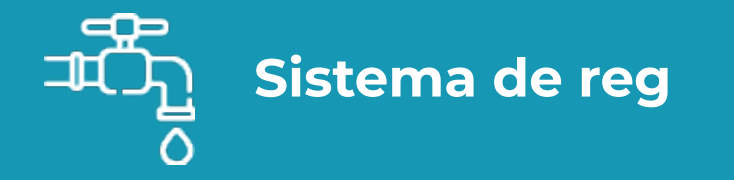

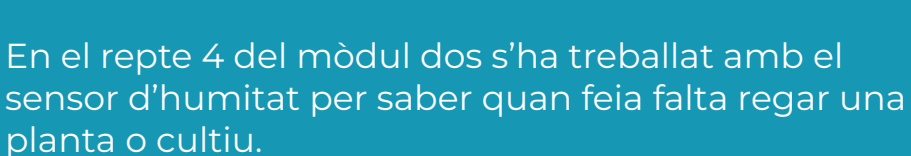

El repte que et proposem en aquest mòdul té com objectiu automatitzar el reg.

Si el sensor d'humitat detecta la terra de la planta massa seca ha d'activar un servomotor que aboqui una mica d'aigua a la planta.

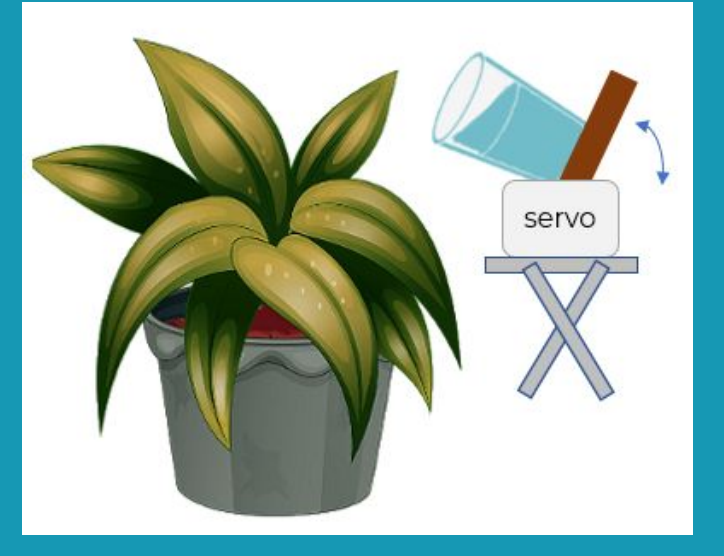

#### **MÒDUL 4**

#### **REPTE 5**

#### **Estructura del programa**

El primer que necessites saber és el grau d'humitat de la terra llegint de forma analògica el sensor.

Si està humit es pot esperar un temps a tornar a fer la comprovació.

Si està sec caldrà regar. Per tant, moure el got per tal que caigui l'aigua i quan acabi tornar a la posició inicial.

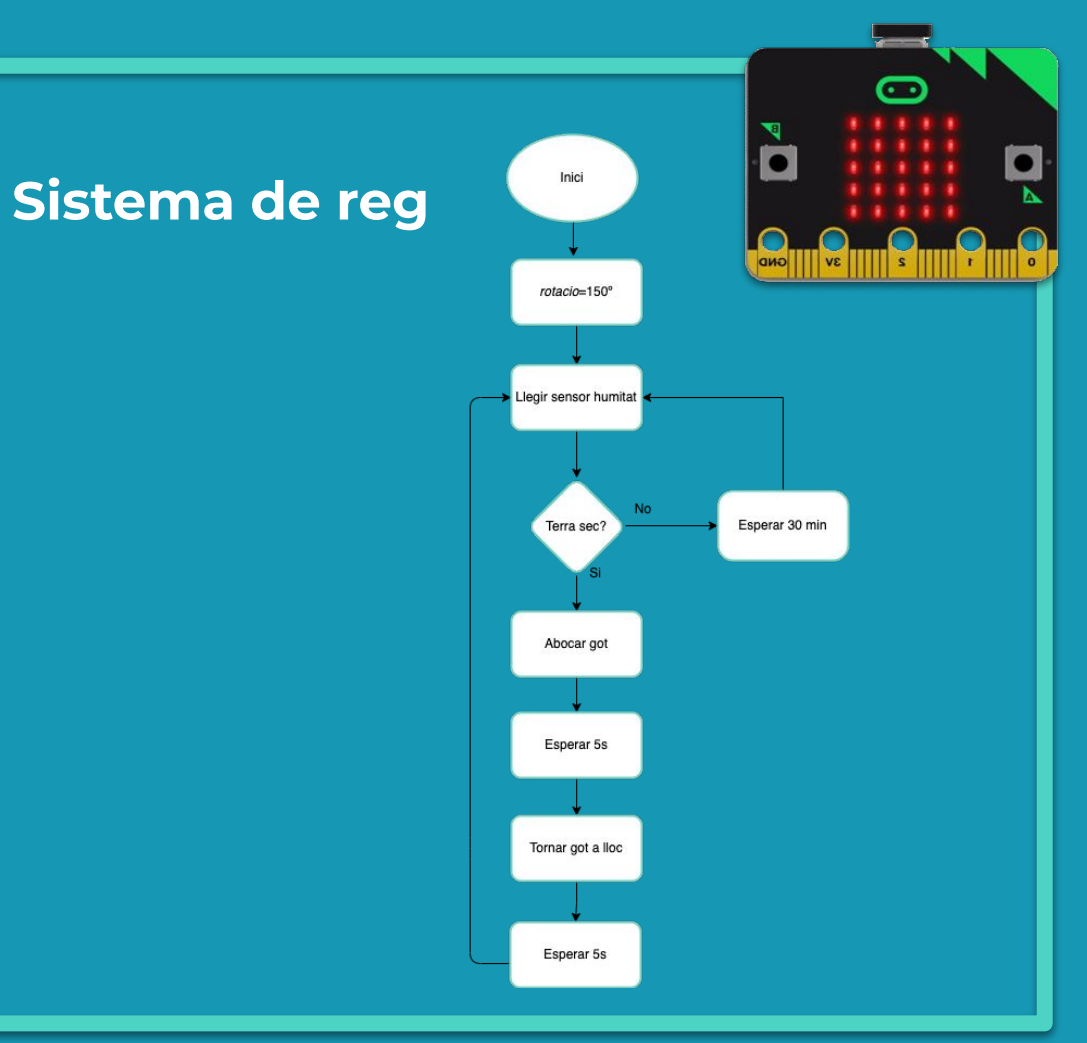

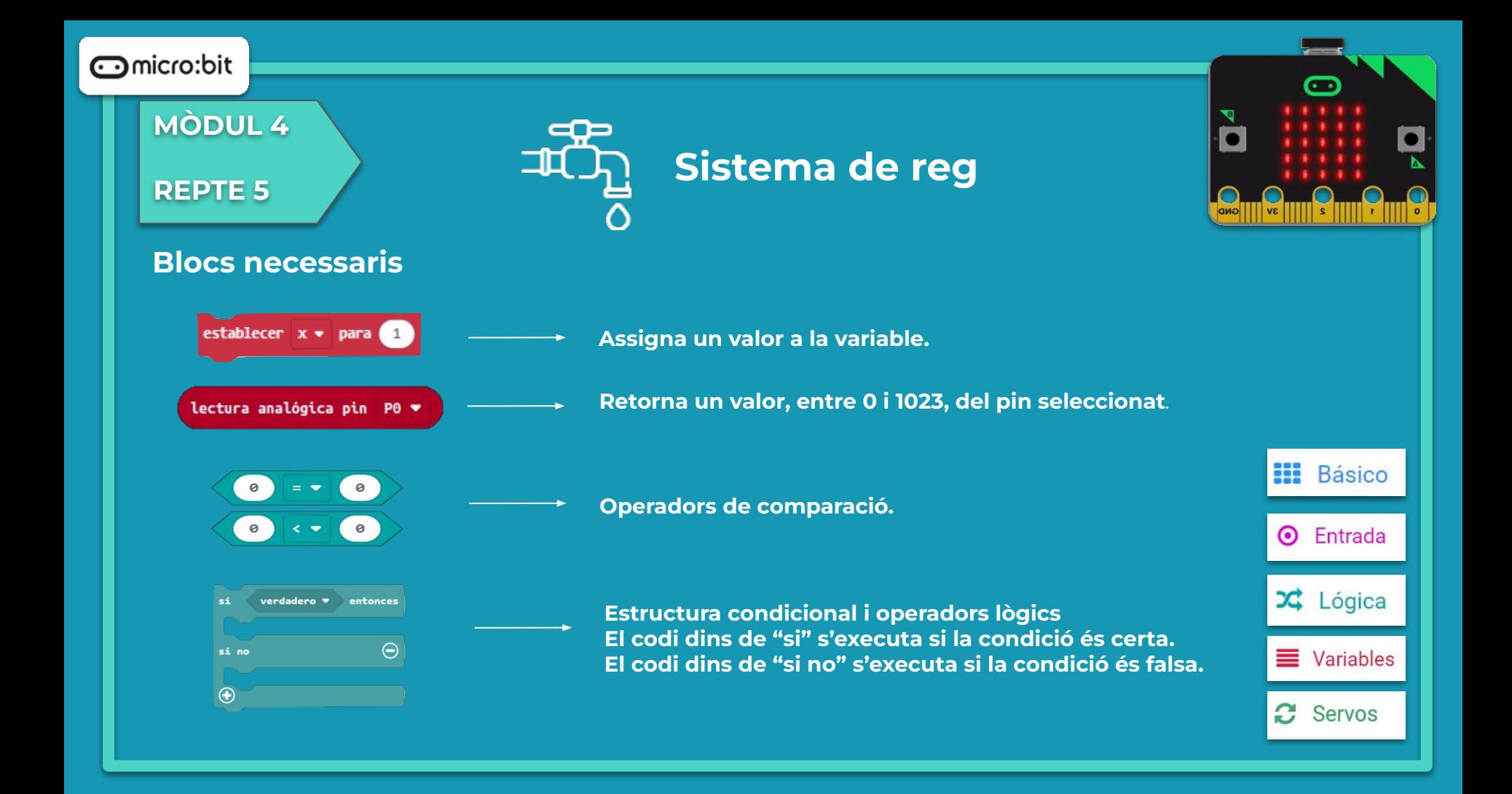

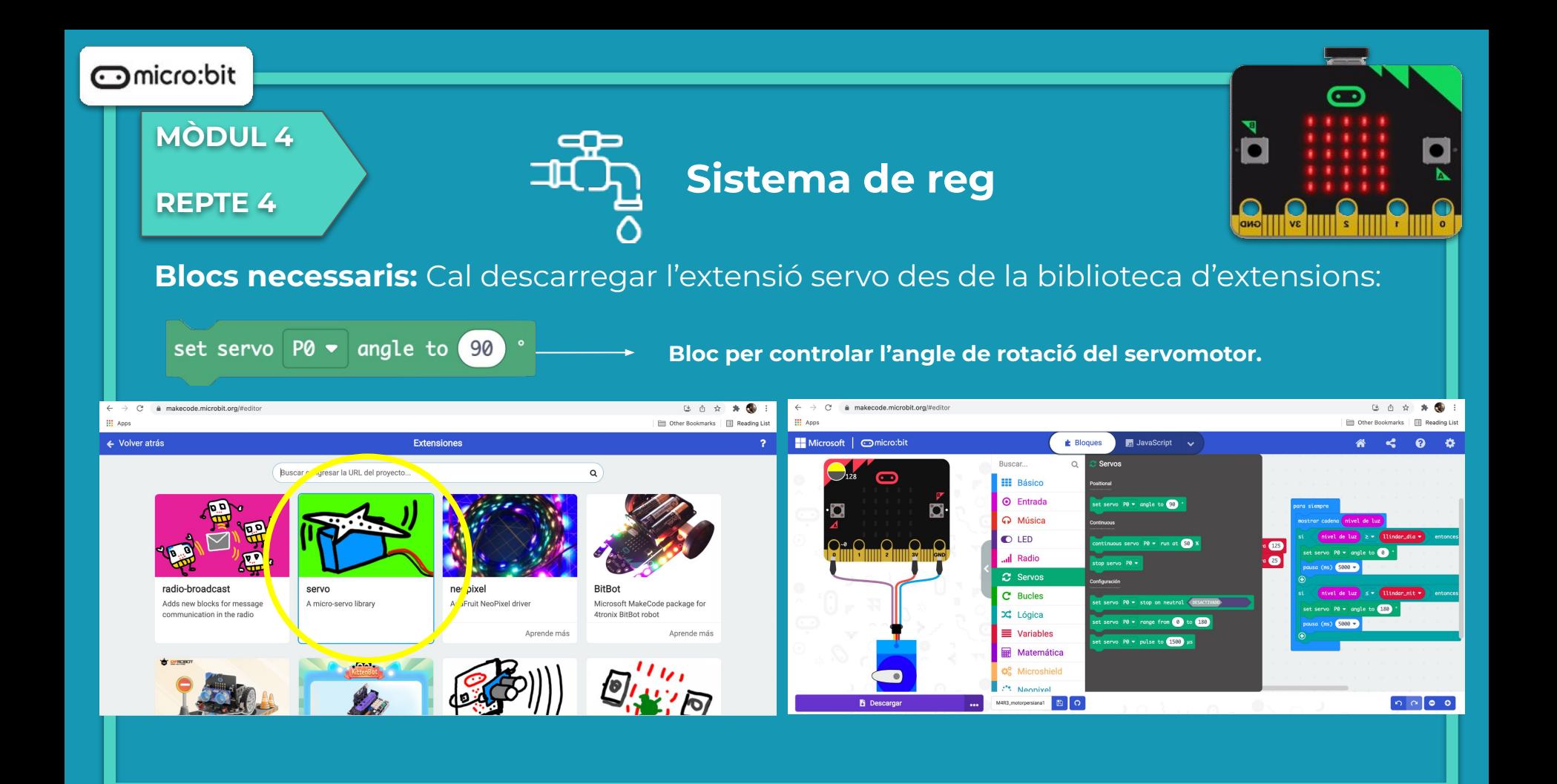

**MÒDUL 4**

**REPTE 5**

#### **Programa**

ana ᅟᆂ  **Sistema de reg**

Al simulador es pot veure el funcionament de la micro:bit.

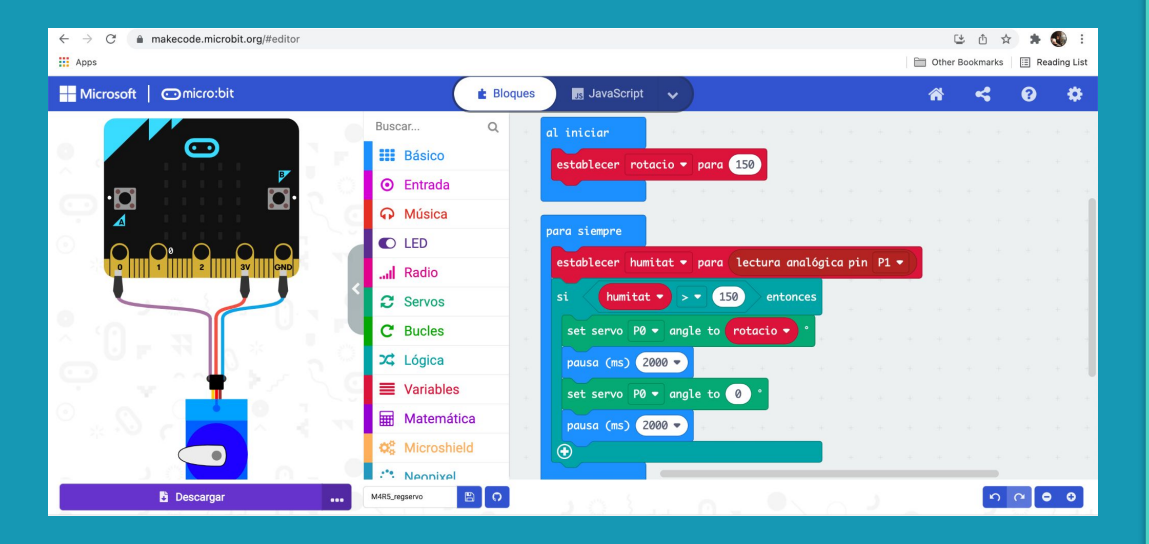

 $\mathbf{\large \circ}$ 

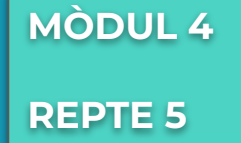

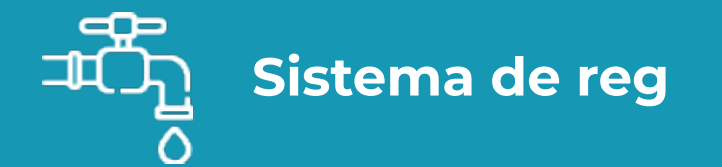

**Getting Started** Flashing your first program

#### **Fem-ho!**

És el moment de transferir el programa a la placa micro:bit i fer que tot funcioni.

#### Si ho fem des de l'ordinador:

● Cal que la placa estigui connectada a l'ordinador mitjançant un cable micro USB.

Si utilitzem una tauleta digital:

● Utilitzarem la connexió Bluetooth per transferir els programes a la placa.

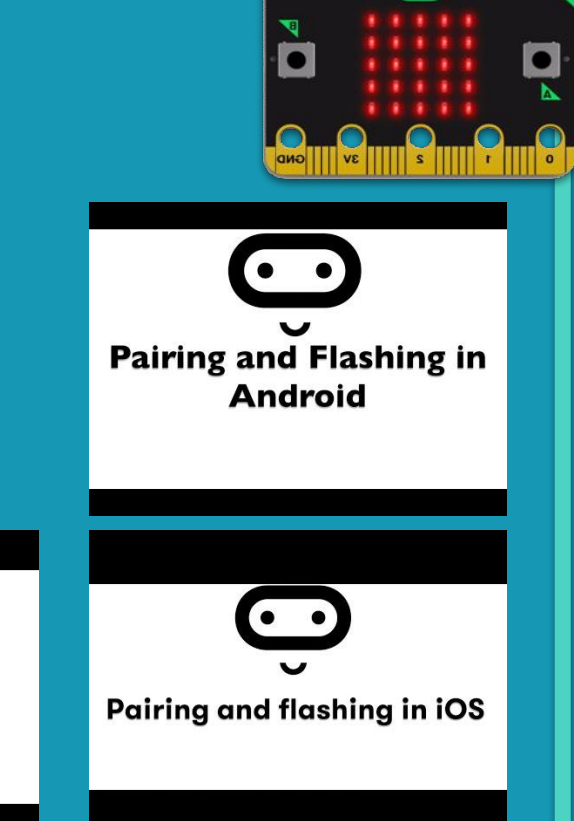
**MÒDUL 4**

**REPTE 5**

# **Sistema de reg**

### **Millores i ampliacions**

### **Proposta 1**

Millorar el reg fent que el got aboqui l'aigua poc a poc i no de cop. Per fer-ho pots anar fent petites rotacions del servo cada cert temps, per exemple 10 graus cada 200 ms.

#### Pista

Per fer-ho, és necessari anar incrementant una variable per dir-li al servo fins a quins graus ha d'arribar. En funció de la posició del teu got potser es necessita girar el servo, per exemple, 150 graus. En aquest cas es podria fer increments de 10 graus, repetint la seqüència de gir i espera 15 cops.

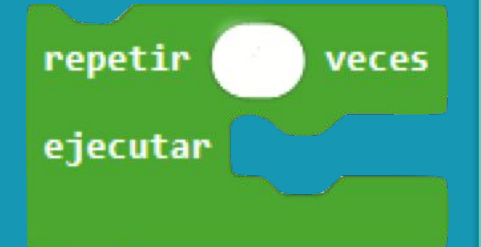

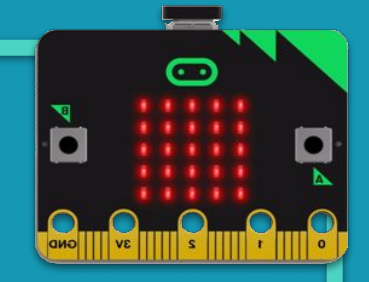

### **Compartim el projecte?**

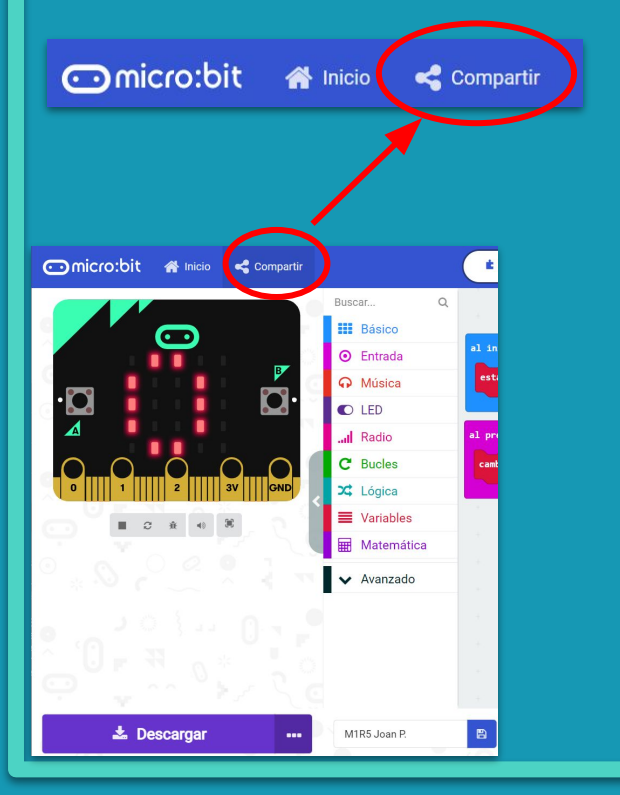

- 1. Al MakeCode seleccionem "*compartir*".
- 2. Posem un nom al projecte i premem "*publicar proyecto*". Se'ns crearà l'enllaç que podrem copiar i compartir.

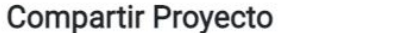

**M1R5** 

Necesita publicar su proyecto para compartirlo o integrarlo en otras páginas web. Reconoce tener consentimiento para publicar este proyecto.

**Publicar proyecto** 

Ω

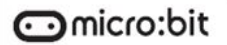

**MÒDUL 4**

**REPTE 6**

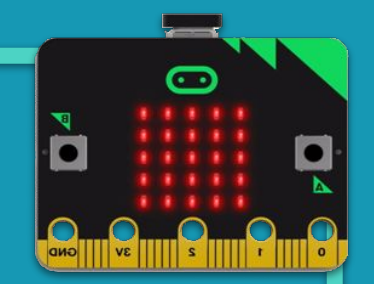

## **LA TEVA SMART HOME**

### **MÒDUL 4**

**REPTE 6**

### **Sabies que…?**

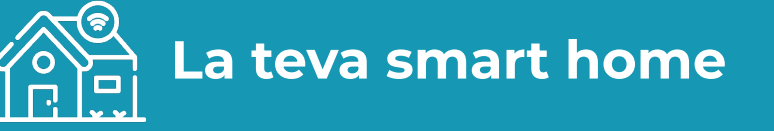

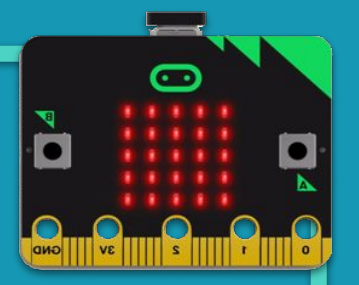

Els reptes que s'han desenvolupat en aquest mòdul avui en dia són una realitat en les cases intel·ligents.

Així doncs, ja pots anar pensant com pots fer més intel·ligent la teva llar, des de sistemes més habituals: pujada i baixada de persianes en funció de l'hora o de la llum exterior, la posada en marxa de la calefacció o l'aire condicionat…; a altres menys clàssics com: sistemes de protecció contra inundacions per avaria d'electrodomèstics, alarmes per entrades forçades, sistema d'àudio per fer que s'escolti el timbre allà on som.

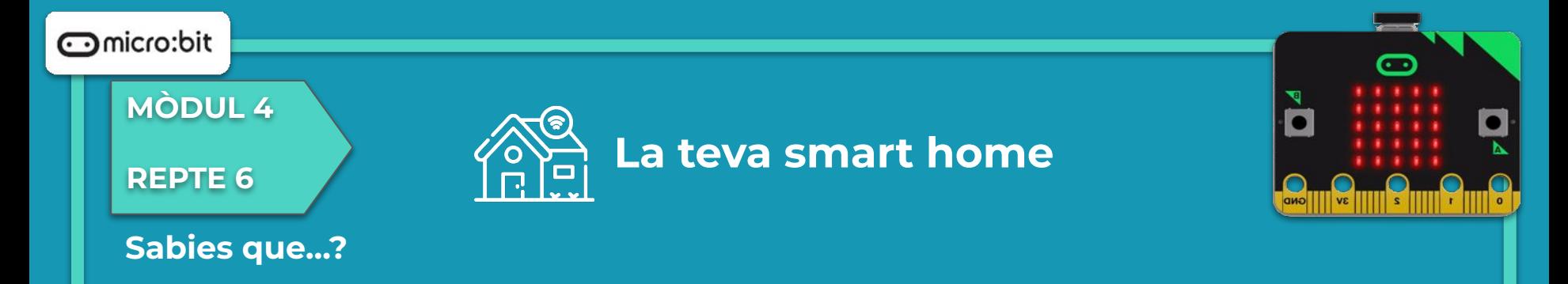

Visita els següents enllaços i comprova els sistemes instal·lats en aquests habitatges.

- [Casa a Espinelves](https://www.loxone.com/eses/blog/espinelves-creixans/)
- [Casa a Girona](https://www.loxone.com/eses/blog/passivhaus-girona/)
- [Dúplex a l'Eixample](https://www.loxone.com/eses/blog/duplex-en-leixample/)

Quins són els tres sistemes intel·ligents que t'han cridat més l'atenció, ja sigui per que els desconeixies o et semblen molt útils?

Després d'haver treballat els anteriors reptes d'aquest mòdul estàs en el punt d'aplicar-los conjuntament. Tria tres o quatre reptes treballats i implementa'ls sobre una maqueta.

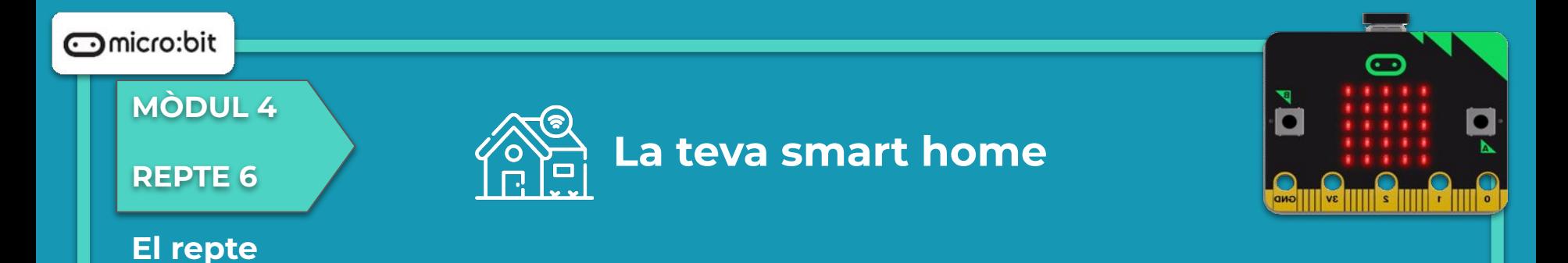

- Després d'haver treballat els anteriors reptes d'aquest mòdul estàs en el punt d'aplicar-los conjuntament. Tria tres o quatre reptes treballats i implementa'ls sobre una maqueta.
- En grup decidiu almenys tres dels sistemes de control que voleu afegir a la vostra smart home.
- Ompliu la següent taula:

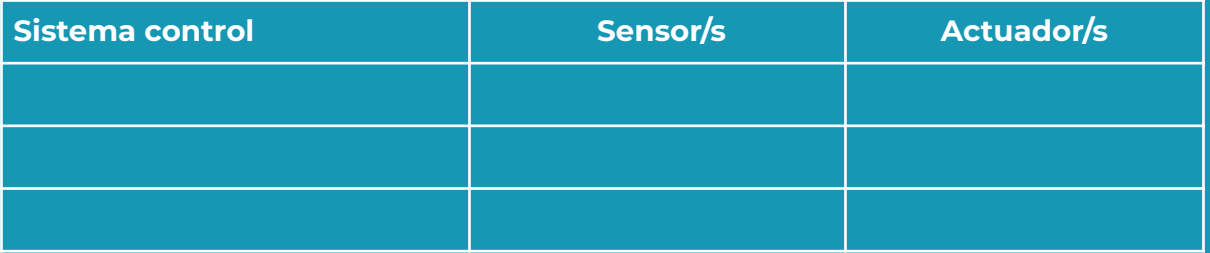

### micro:bit **MÒDUL 4 REPTE 6 La teva smart home El repte**

- Un cop decidits els sistemes de control heu de construir la vostra maqueta d'habitatge. Podeu utilitzar el programa gratuït Sweet Home 3D ([video tutorial](https://www.youtube.com/watch?v=q8iAno1Ivwk) , [guia](http://www.sweethome3d.com/es/userGuide.jsp)).
- Sobre el plànol realitzat a escala, heu de treballar:
	- On han d'anar sensors i actuadors de cada sistema.
	- On ha d'anar la micro:bit
	- Quants cables i per on caldrà que passin.

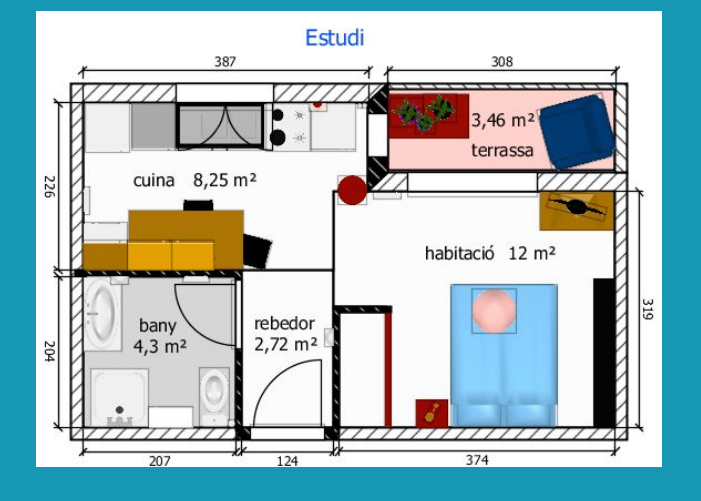

### **MÒDUL 4**

#### **REPTE 6**

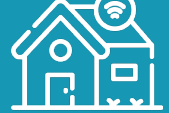

### **La teva smart home**

### **Estructura del programa**

Els sistemes que vols implementar ja els heu programat en els mòduls anteriors. Ara es tracta de posar-los junt en un mateix programa.

Per fer-ho és recomanable utilitzar els blocs de funcions per fer el codi més entenedor. Fixa't en com el següent fragment de codi agrupant dos reptes de mòduls diferents:

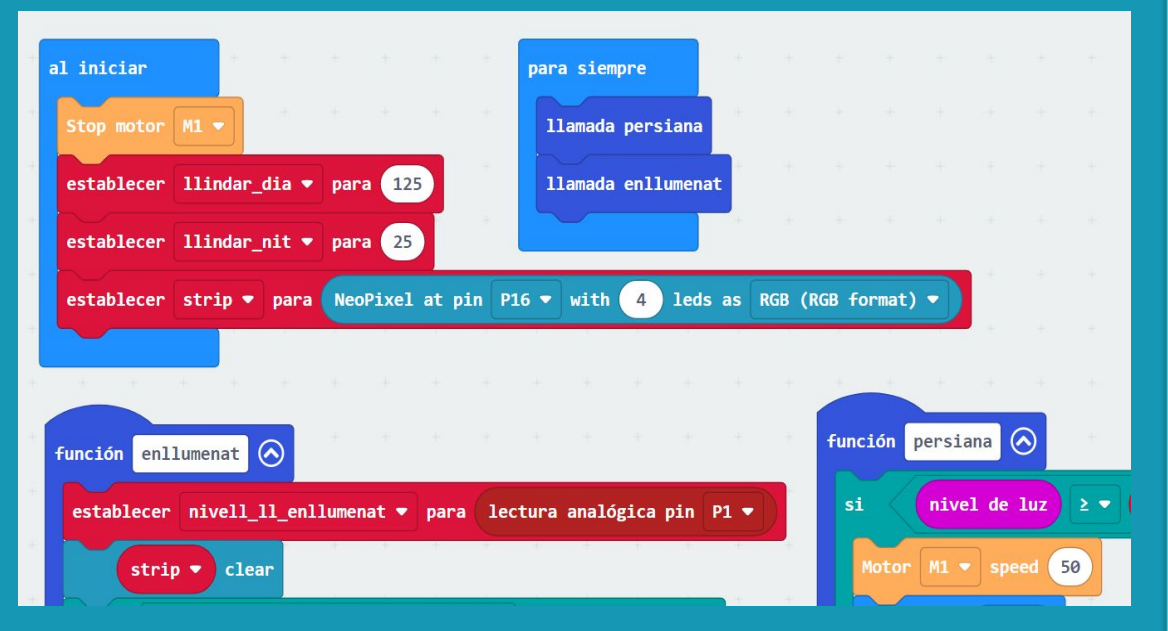

### **MÒDUL 4**

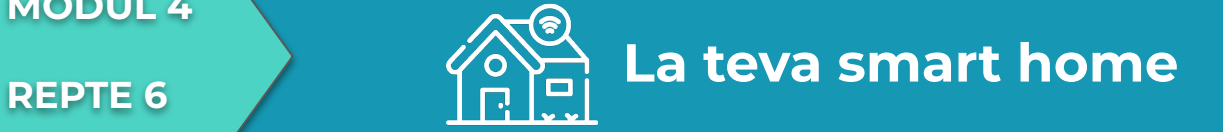

### **Programa**

Transferim el programa a la placa.

Si ho fem des de l'ordinador:

● Cal que la placa estigui connectada a l'ordinador mitjançant un cable micro USB.

#### Si utilitzem una tauleta digital:

● Utilitzarem la connexió Bluetooth per transferir els programes a la placa.

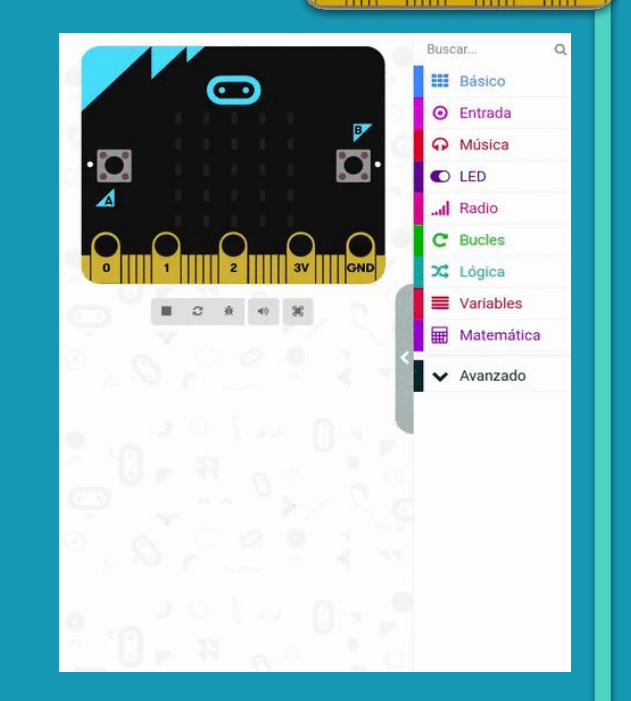

### **MÒDUL 4**

**REPTE 6**

**La teva smart home**

### **Fem-ho!**

És el moment de transferir el programa a la placa micro:bit i fer que tot funcioni.

#### Si ho fem des de l'ordinador:

● Cal que la placa estigui connectada a l'ordinador mitjançant un cable micro USB.

Si utilitzem una tauleta digital:

● Utilitzarem la connexió Bluetooth per transferir els programes a la placa.

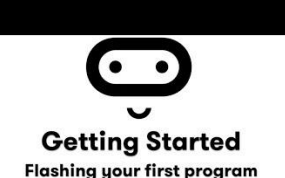

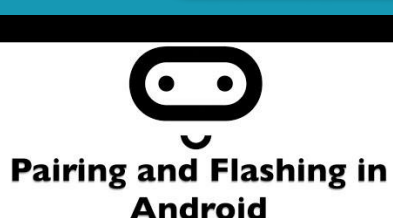

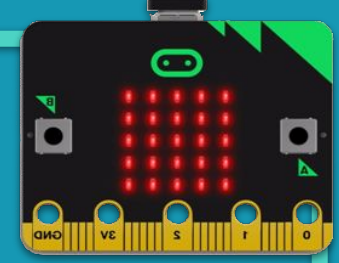

**Pairing and flashing in iOS** 

**Sabies que...? El repte Estructura del** 

**Blocs** 

**programa**

**References Blocs**<br>**Programa Fem-ho! Millores i ampliacion** 

**ampliacions**

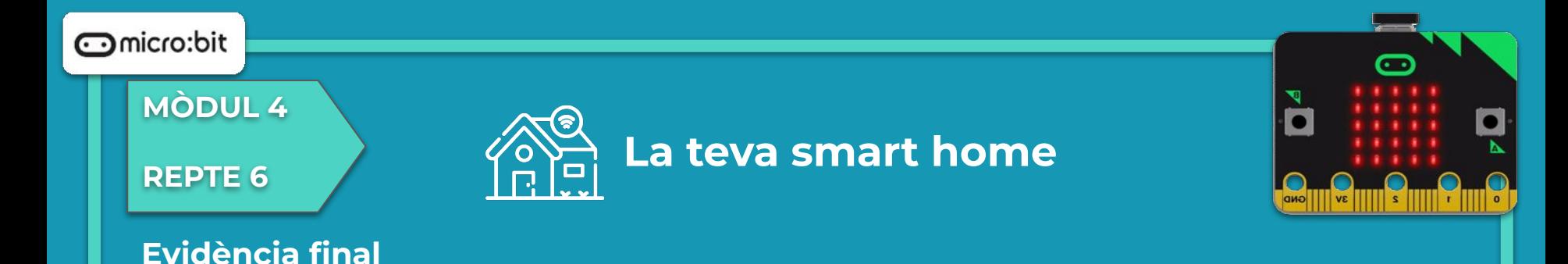

En acabar la maqueta i la programació feu una presentació explicant els sistemes que recull la vostra maqueta i el seu funcionament. Heu d'acompanyar l'explicació amb un petit guió i amb fotografies i vídeo/s de funcionament de la maqueta.

Per fer-ho, podeu utilitzar les extensions [Screencastify](https://www.screencastify.com/) o [Loom.](https://www.loom.com/) La versió gratuïta permet la captura de la pantalla i la gravació de veu i webcam durant cinc minuts.

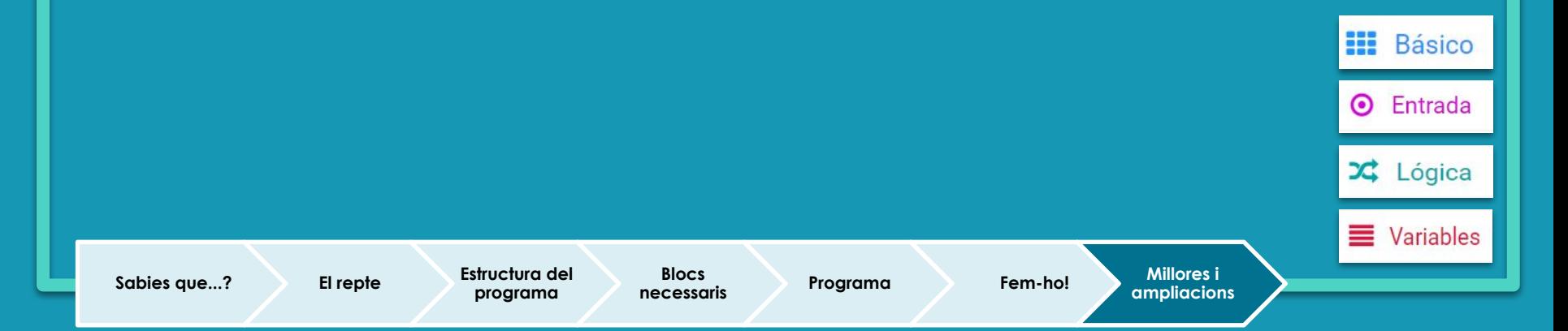

### **Compartim el projecte?**

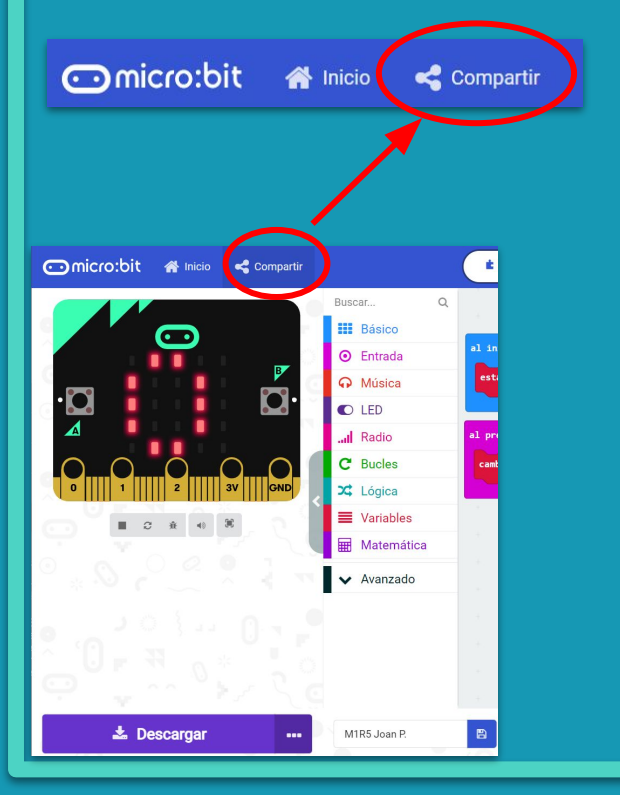

- 1. Al MakeCode seleccionem "*compartir*".
- 2. Posem un nom al projecte i premem "*publicar proyecto*". Se'ns crearà l'enllaç que podrem copiar i compartir.

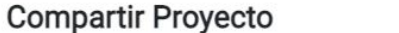

**M1R5** 

Necesita publicar su proyecto para compartirlo o integrarlo en otras páginas web. Reconoce tener consentimiento para publicar este proyecto.

**Publicar proyecto** 

Ω